# Twilite System Control

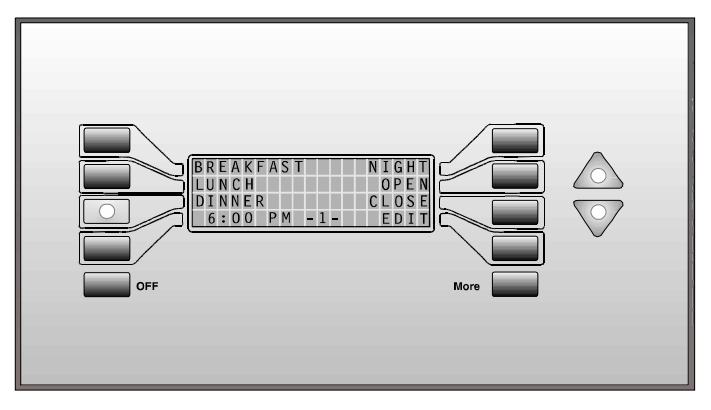

# User Manual

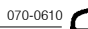

Tw<del>ill the System Control of the System Control</del>

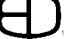

# **INTRODUCTION**

In general, any system is only as useful as the controls which interface to the system. The controls, by their nature, are the primary path to the system's features. However, if the controls are not clearly identified, or are difficult to use or understand, chances are the features of the system will never be accessed or incorporated into day to day operations.

For these reasons, the user interfa*c*e designed to support the Twilite System Controller and peripheral stations specifically targets the user and daily use routines. Twilite System Control is designed to clearly indicate the status of the controls at all times. The use of illuminated rubber buttons mapped to the screen helps the user understand which item is addressed when a button is depressed. The idea of selecting a feature and having the control interface illuminate the options available can assist the user in simple routine operations as well as complex configuration issues. The Twilite System supports these features.

Perhaps the real advantage of this user interface is the ability to program all the features and capacities of the system through the simple routines offered by the menus displayed in the Twilite System. The user has the capability of addressing the alphanumeric screen and labeling both the presets and the channels available to reflect the actual site conditions of the facility. These labels are then stored on the disk and become part of the system configuration. The labels can be changed at any time without the need for any additional hardware or software interfaces.

The Twilite System offers one additional characteristic unmatched in the field. The Station has the capacity to "copy active" inputs into the system from a separate USITT standard DMX512 controller. This means that proportional levels generated from a separate console can be "piled-on" to the existing channel levels and recorded into the preset for immediate replay. With this capacity, level setting takes on a whole new meaning when programming the system.

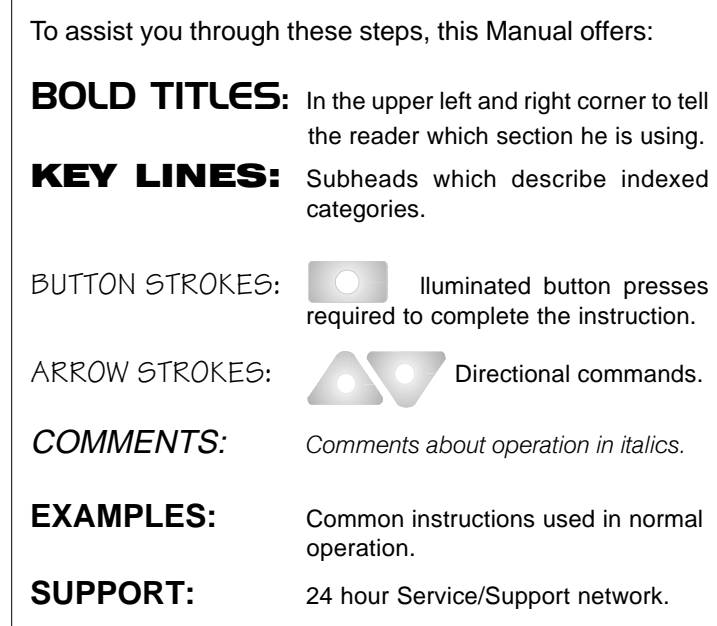

HOW TO READ THIS MANUAL

This User Manual is supplied with your system. Copies of this manual may be obtained from Electronics Diversified, Inc. for a nominal charge.

No part of this manual may be reproduced by any means, graphic, electronic, or mechanical, including photocopying, recording, taping, or information storage and retrieval systems, without the express written permission of Electronics Diversified, Inc., except in connection with the installation, repair and maintenance of Electronics Diversified, Inc. systems.

©1998 by Electronics Diversified, Inc. All rights reserved.

# TABLE OF CONTENTS

#### **OVERVIEW**

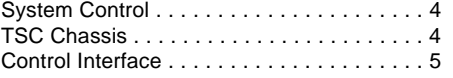

#### SYSTEM SETUP

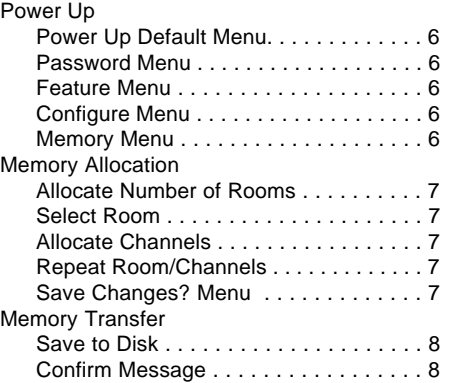

#### **CONFIGURATION**

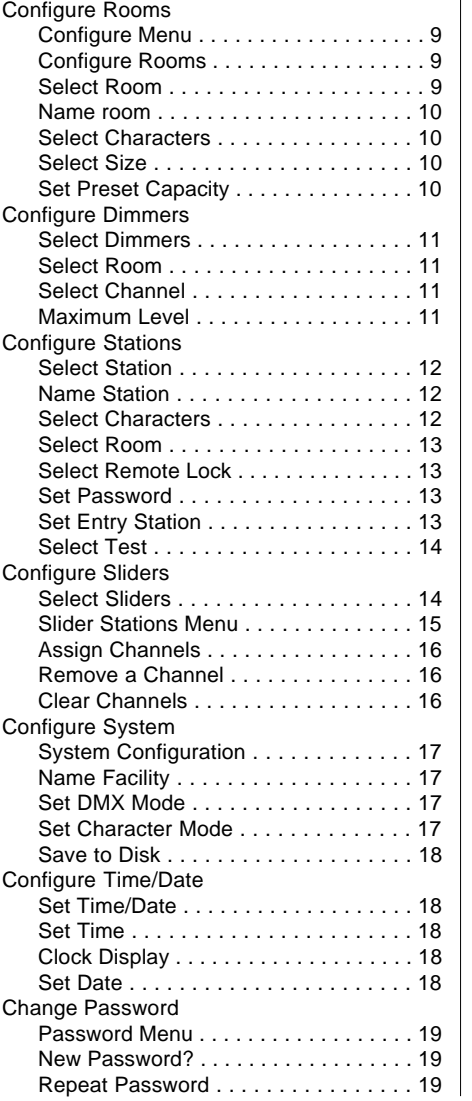

#### START-UP

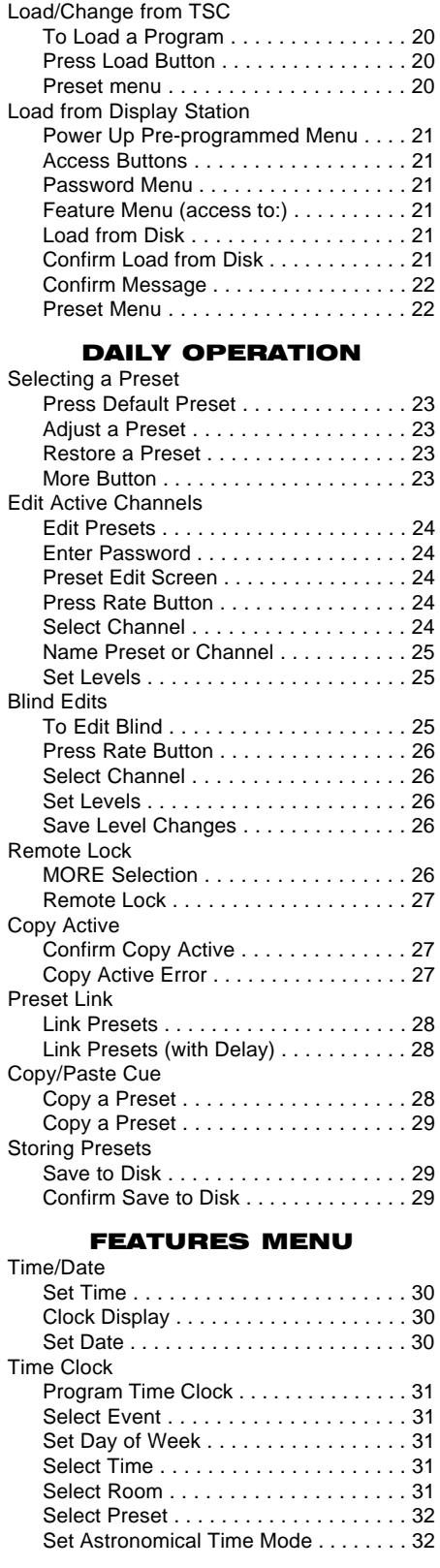

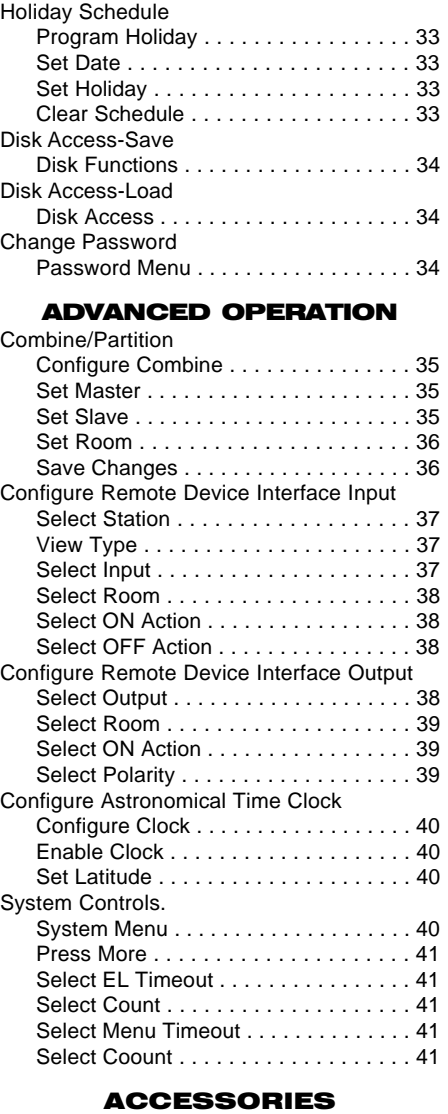

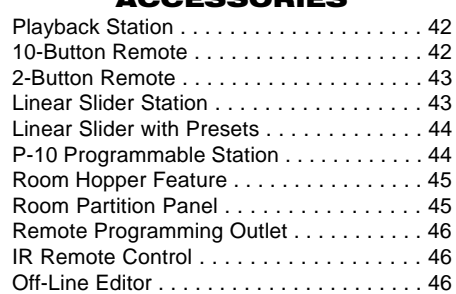

#### APPENDIX

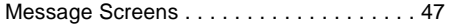

#### SERVICE

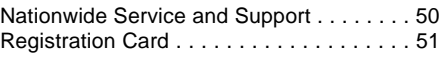

# **OVERVIEW**

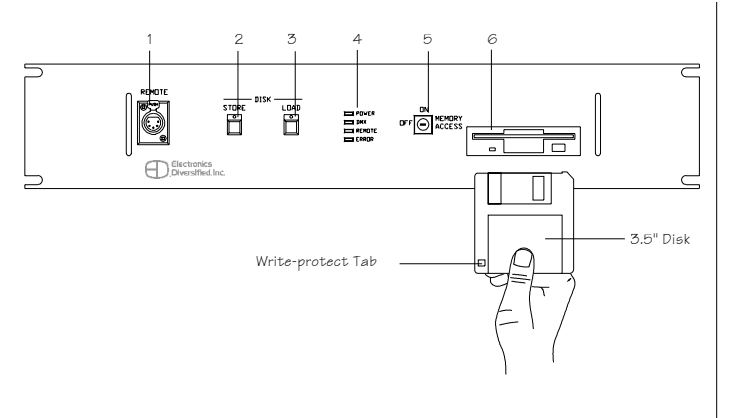

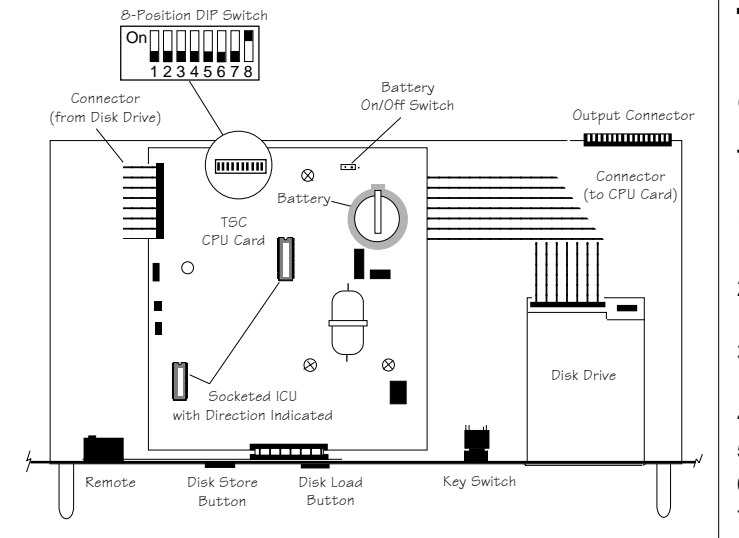

#### SYSTEM CONTROL

- 1. Program Access.
- 2. Disk Store Button:
	- Transfers memory from TSC RAM to disk.
- 3. Disk Load Button:
	- Transfers program from disk to TSC memory.

#### 4. Indicator Package:

Power--system power ON. DMX--DMX active input. Remote

Error--disk error light.

#### 5. Key Switch:

Key switch on the front panel has three positions for control:

- *OFF:* Control Electronics power off condition. Random Access Memory is active.
- *ON:* Electronics powered up.
	- Random access memory is active and writeprotected.

*MEMORY ACCESS:* Opens access to all system edit & record features.

*(Position key and remove to ensure consistent operation).*

#### 6. Disk Drive:

3.5" IBM format, 1.44MB. Indicator light active when drive engaged. *(Do not eject when indicator is active).*

#### TSC CHASSIS

*This view shows the primary components and their placement on the printed circuit board for general reference.*

#### **TSC DIP SWITCH Settings:**

- $** =$  Default
- 1. \* \* OFF No Action--preserves memory on Power Up. ON - Clear memory on Power Up.
- $2.**OFF LCD$  backlight (EL) turns off after time-out. ON - Leaves LCD Backlight (EL) on all the time.
- 3.  $*$  **+ OFF** No Action.
	- ON Loads disk on Power Up.
- 4.¬¬OFF Factory use--diagnostics Position *OFF.*
- 5.¬¬OFF Not used Position *OFF.*
- 6.¬¬OFF Not used Position *OFF.*
- 7.\*\* OFF Factory use Must be in *OFF* Position.
- 8. \* \* ON LCD Communications Must be in *ON* position.

#### **System Reset:**

To reset the TSC Control Electronics; Switch Key from ON to OFF position. Pause-- Switch Key to ON. System will reset.

# **OVERVIEW**

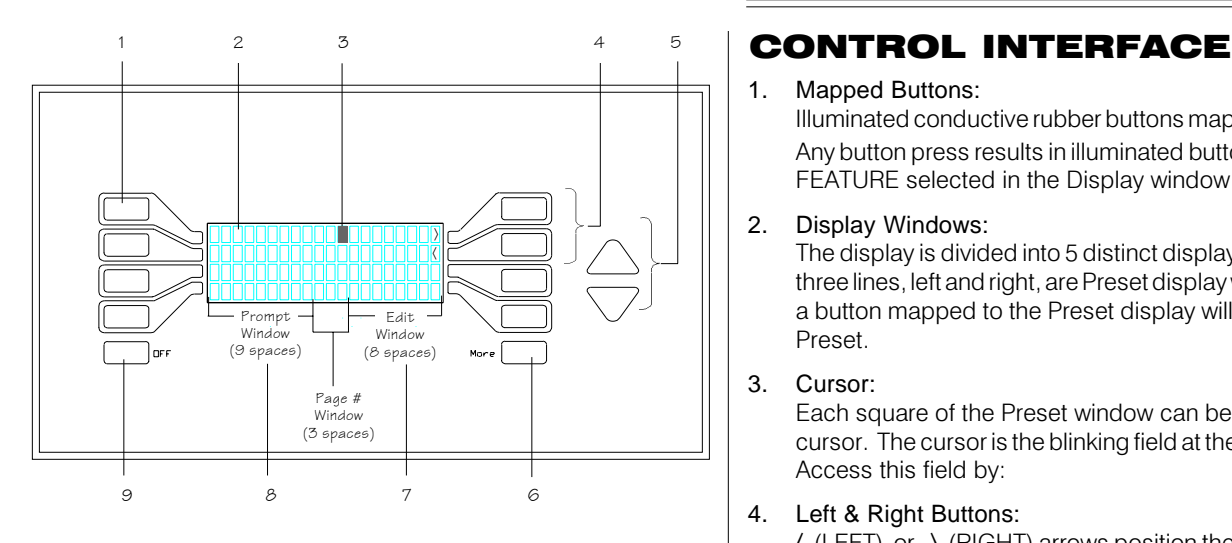

#### 1. Mapped Buttons:

Illuminated conductive rubber buttons mapped to the display. Any button press results in illuminated buttons mapped to the FEATURE selected in the Display window.

#### 2. Display Windows:

The display is divided into 5 distinct display windows. The top three lines, left and right, are Preset display windows. Pressing a button mapped to the Preset display will select the labeled Preset.

#### 3. Cursor:

Each square of the Preset window can be addressed by the cursor. The cursor is the blinking field at the point of selection. Access this field by:

#### 4. Left & Right Buttons:

 $\langle$  (LEFT) or  $\rangle$  (RIGHT) arrows position the cursor in the field.

#### 5. Up & Down Arrows:

 $\angle$  (UP) or  $\sqrt{\ }$  (DOWN) arrows allow the numbers field to scroll.

Number fields default to the right, or One's column. During the label process, if  $\langle$  or  $\rangle$  is selected,

 $\triangle$  (UP) or  $\triangledown$  (DOWN) arrows allow the selected character field to scroll.

Character fields available:

Letters: A through Z Numbers: 0 through 9 Symbols:  $\# \$ \% \& ^*() - += ! ? \langle \rangle$ 

#### 6. Next Page (MORE) Button:

MORE button prompts the next page. The page number is displayed in the lower center of the screen (Page # window).

#### 7. Edit Window:

The Select window accesses the EDIT screen or the END condition. If END is selected, the display will return to the previous menu.

#### 8. Prompt Window:

Prompt window can display default instructions for operation or the TIME display. If default instructions appear, the mapped button will light.

#### 9. LCD Screen Off Button:

OFF button switches the backlighted LCD to an "OFF" condition.

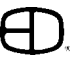

# SYSTEM SETUP

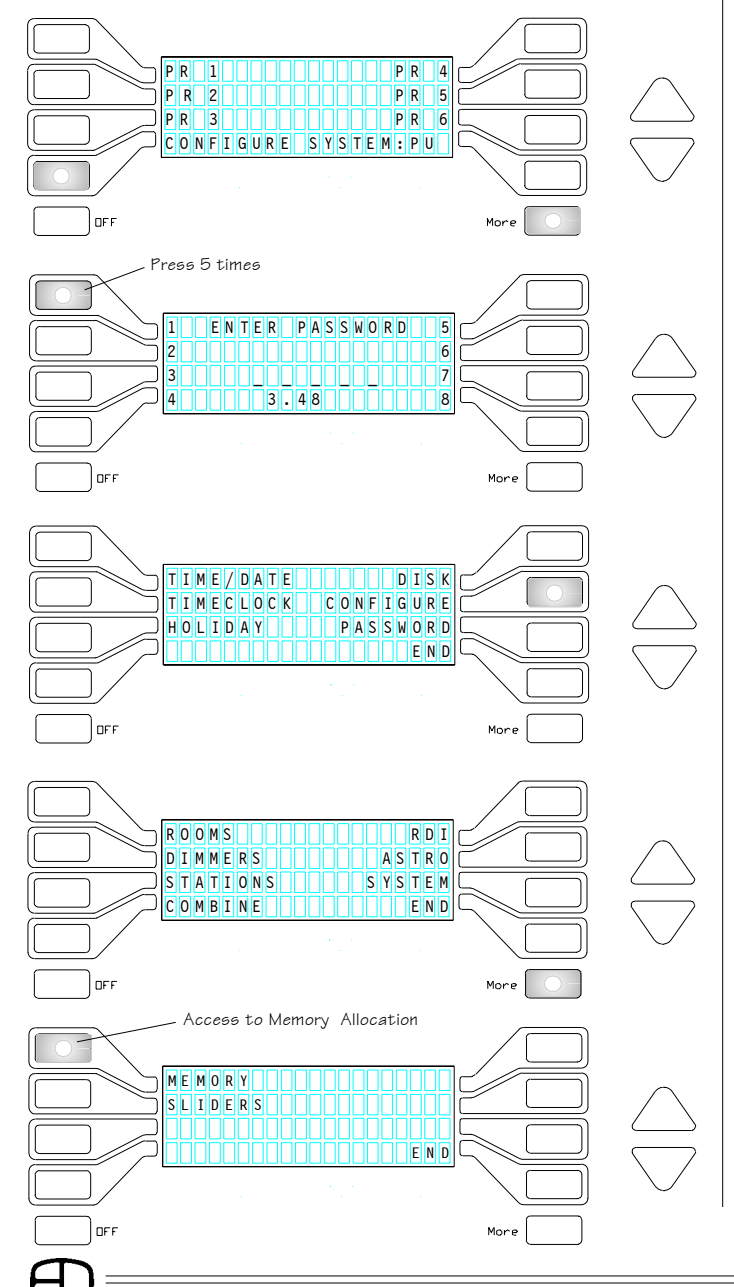

#### POWER UP

*Before programming and daily operation can occur, the system memory must be assigned the facility requirements. This process is identified through MEMORY ALLOCATION. The procedures indicated in this section will establish the maximum number of rooms as well as channels in each room in the system.*

*Once the MEMORY ALLOCATION is complete, the normal set-up and configuration proceedures can begin. Any capacity of the system can be set at an equal or lesser value than the memory allocation level.*

> *NOTE: Increasing or decreasing the values inside the memory allocations after MEMORY ALLOCATION is complete will reset all established names, values, and assignments entered in the system.*

#### **POWER UP (Default Menu):**

Default Preset screen appears when first turned on. Fourth and MORE buttons flash.

Press the fourth and MORE buttons at the same time, and the PASSWORD screen will display.

Default power setting for DMX (1-512) is set at 60%.

#### **PASSWORD Menu:**

When Password Menu appears, press the #1 button 5 times to access secured menus. This code will allow entrance to the FEATURE menu.

*(Password protection is set in CONFIGURE STATION menu).*

FEATURE Menu will appear.

#### **FEATURE Menu:**

Options available on left or right of screen. Press CONFIGURE to access next menu.

#### **CONFIGURE Menu:**

Options available on left or right of screen. Press MORE to access MEMORY screen. MORE button will stay lit.

#### **MEMORY Menu:**

Press MEMORY button to access MEMORY ALLOCATION screen.

*(END button reverts to FEATURE menu; MORE button reverts to CONFIGURE menu.)*

#### SYSTEM SETUPPress YES to set Room/Channel allocations. A ROOM screen will appear showing number of rooms, CHANGES WILL ERASE CH ANNEL NAMES/LEVELS names, and channels. ARE TYOU SURE? *(Pressing NO reverts to MEMORY screen.)* EIS N ON ON ON OUTLING THE STUDENT OF THE USE OF THE USE OF THE USE OF THE USE OF THE USE OF THE USE OF THE US lorr MEMORY ALLOCATION **Allocate Number of ROOMS:** Press ROOMS. UP/DOWN arrows will light. ROOMS: 1 1 1 1 1 1 1 1 1 1  $R \overline{O} \overline{O} \overline{M}$ Use the UP/DOWN arrows to set the maximum number **FANNELS: 1000000** of rooms independently controlled by TSC. a **Mandon Component Component Component** *If ROOMS number is changed, CHANNELS menu defaults to 1. DO NOT ADJUST this number after setting.*  $_{\text{OFF}}$ **Select ROOM:** Press ROOM. UP/DOWN arrows will light.  $R$ ooms $\Box$  $R$ OOM $\Box$  $\Box$  $\Box$  $R$ OOM $\Box$  $\Box$ Use the UP/DOWN arrows to set the 1st room number CHANNELS: 100000000 to be assigned. annonononona ara *(Version 3.41, 3.47, 3.48 have a 16-room capacity. Version 5.0 has a 36-room capacity)* **In**FF **Allocate CHANNELS:** Press CHANNELS button. Cursor buttons and UP/ ROOMS: 1 000 000 ROOM: 1 ROOM 1 〈 DOWN arrows will light. CHANNELS: 50000000 Use the  $\langle \rangle$  buttons to position cursor. END Use the UP/DOWN arrows to set maximum channel capacity for the room. **Repeat ROOM / CHANNELS Allocation:** Repeat this assignment process until each ROOMS: || || || || || || || || || || || ||  $R$  0 0 M  $:$  16 R 0 0 M 16 K independently controlled room in the system is listed  $C$  H A N N E L S  $\cdot$  15 under ROOMS and has a maximum channel END assignment. *NOTE: It is generally advised to program an additional*  $OFF$ *"Phantom Room" in your system for later use.* To save settings, press END. *(Pressing END closes the room menu and stores the settings established to system memory.)* **SAVE CHANGES? Menu:** Press YES to save MEMORY ALLOCATION.  $\frac{S[ATE]}{S[ATE]}$   $\frac{S[ATE]}{S[ATE]}$   $\frac{S[ATE]}{S[ATE]}$   $\frac{S[ATE]}{S[ATE]}$   $\frac{S[ATE]}{S[ATE]}$   $\frac{S[ATE]}{S[ATE]}$   $\frac{S[ATE]}{S[ATE]}$   $\frac{S[ATE]}{S[ATE]}$   $\frac{S[ATE]}{S[ATE]}$   $\frac{S[ATE]}{S[ATE]}$   $\frac{S[ATE]}{S[ATE]}$   $\frac{S[ATE]}{S[ATE]}$   $\frac{S[ATE]}{S[ATE]}$   $\frac{S[ATE]}{S[ATE]}$   $\frac{S[ATE]}{S[$ YES N O

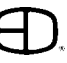

# SYSTEM SETUP

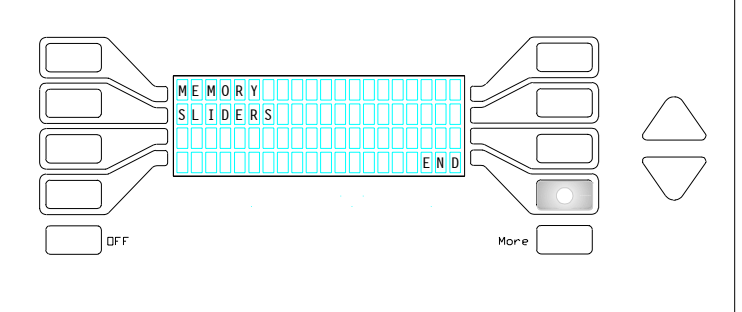

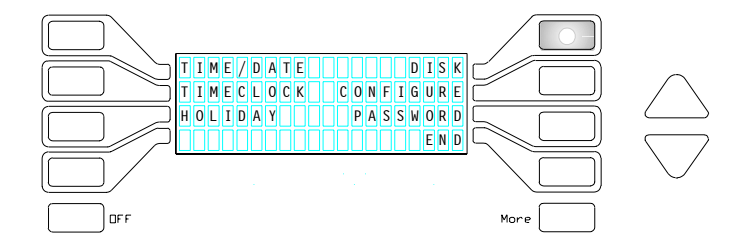

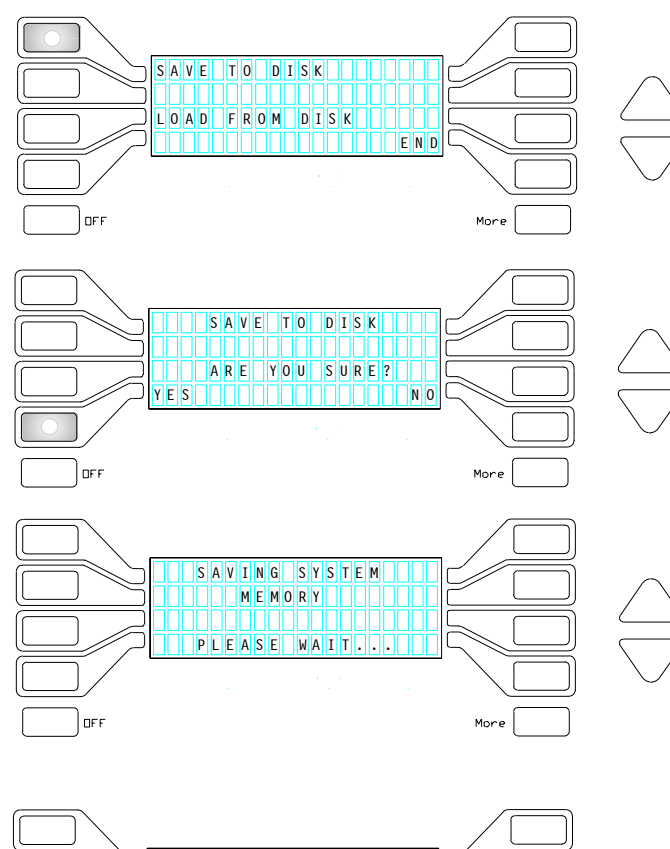

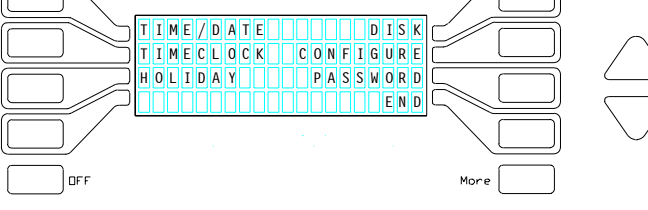

#### MEMORY ALLOCATION

#### **MEMORY Menu:**

After saving settings, screen reverts back to MEMORY menu.

*(First Time set-up should complete ROOMS, DIMMERS, STATIONS and SLIDERS (if slider stations are included in your system) sections to make TSC operational. If this process is interrupted, record all selections to disk for record copy).*

Press MORE to continue First Time start-up. Press END to return to FEATURE menu.

#### **FEATURE Menu:**

From the FEATURE menu, select DISK function and press SAVE TO DISK to store changes.

#### MEMORY TRANSFER

*Pressing SAVE on any screen, or YES to an "Are You Sure?" message will record changes to Random Access Memory. For a record copy of any changes, save to disk. Daily Operations should include permanent changes in the program recorded to disk.*

#### **SAVE TO DISK:**

Press SAVE TO DISK button to store settings made in MEMORY ALLOCATION.

#### **Confirm SAVE TO DISK:**

An ARE YOU SURE? message will display before the function is executed.

Select YES to store settings from RAM to the system disk.

#### **Confirm Message:**

When DISK is active, display reads:

SAVING SYSTEM MEMORY:

#### PLEASE WAIT

*(Message will disappear in about 12 seconds and screen reverts back to SAVE TO DISK screen)*

#### Press END to return to FEATURE menu.

*(Pressing END closes the menu and stores the settings established to system memory.)*

#### **FEATURE Menu:**

System is now ready to configure, utilizing the capacities established in MEMORY ALLOCATION.

TIME/D ATE D IS K TIMECL OCK CON FIG UR E HOLIDAY HIIFASSWORD

CONFIGURE Menu access

EN D

#### CONFIGURE ROOMS

*The second step in the set-up procedure is to set the exact number of control channels available in each room, as well as select the number of Presets available for each room. The Configure Rooms menu also allows the operator to label each room with a name for ease of identification.*

#### **To CONFIGURE:**

From the FEATURE menu: Press CONFIGURE to access menu.

#### **CONFIGURE Menu:**

The CONFIGURE Menu will be displayed with access to:

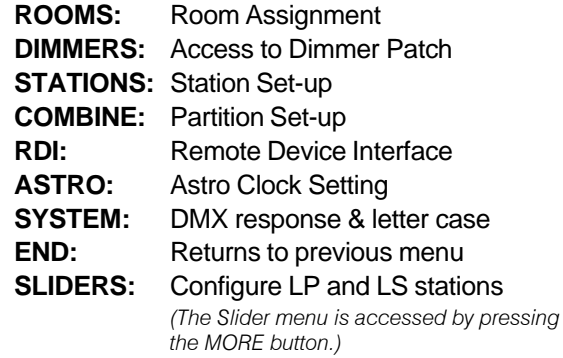

*NOTE: First time Start-Up must complete assignments in ROOMS, DIMMERS, STATIONS, SLIDER\* and SYSTEM screens prior to any dailyoperations.*

*Operators who change programs or edit configurations may review any settings by following the next steps.*

*\*(If LP or LS-type stations are included in the system.)*

#### **Configure ROOMS:**

Press ROOMS button.

The CONFIGURE ROOMS screen will be displayed.

*(ROOMS must be configured before Dimmers can be assigned).*

#### **Select ROOM:**

Press ROOM button.

Button will light when active, and the UP/DOWN arrows will light.

#### Use the arrows to select room number.

*NOTE: Operator cannot access rooms or sizes greater than what is defined in Memory Allocation.*

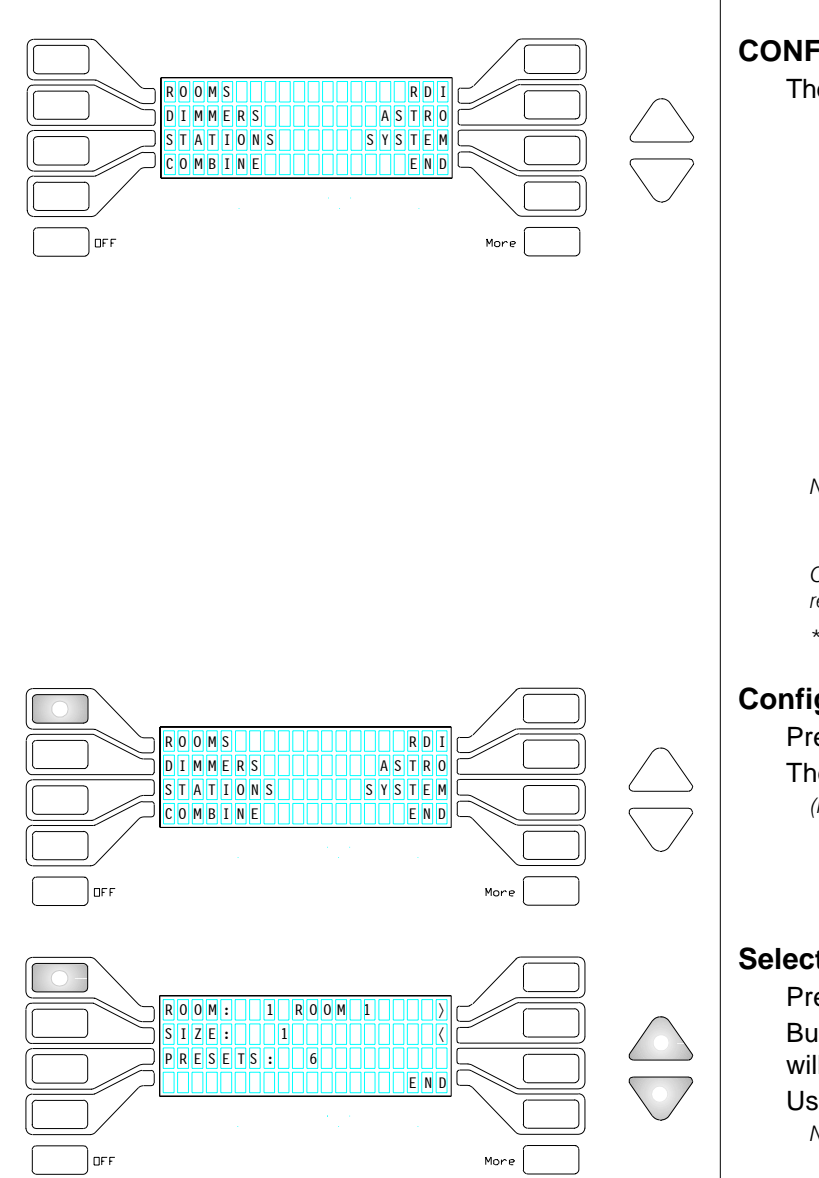

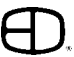

### **CONFIGURATION** Curso ROOM: 1 1 CONFER  $\overline{\mathsf{S}}$  i ze:  $\cap$   $\cap$   $\cap$  $PRE$ SETS:  $\Box$ 6 END الماصل المالي **DER** RO OM: 1 1 CONFERENCE > SI ZE: 5 〈  $\overline{P}$ R E S E T S  $\overline{G}$  006 0000 innn Finni **Lors**  $R$ OOM:  $\boxed{1}$   $C$  ONFERE N  $C$  E SI TIZIER NAMBAN MANALA RESETS : 0240 END l ne e RO OM: 1 CO NFFERE N C F  $s$   $\overline{r}$   $\overline{z}$   $\overline{e}$   $\overline{e}$   $\overline{\mathsf{R}}$  F s e t s  $\overline{\mathsf{R}}$  2 4 0 0 0  $\overline{\mathsf{R}}$ TO **A READ AND DESCRIPTION OF SALE** ner)

#### CONFIGURE ROOMS

#### **Name ROOM:**

Press the  $\langle \rangle$  buttons to activate cursor. Buttons will light.

#### **Select CHARACTERS:**

Use the lighted  $\langle \rangle$  buttons to position cursor. Use the UP/DOWN arrows to scroll character field. Character fields available:

Letters: A thru Z Numbers: 0 thru 9 Symbols:  $\# \$ \% \$ * ( ) - + = ! ? \}$   $\langle$ 

#### **Select SIZE:**

Press SIZE button to select number of Channels (Zones) to be assigned in each room. Use the  $\langle \rangle$  buttons to position cursor. Use the UP/DOWN arrows to scroll columns.

#### **Set PRESET Capacity:**

Press PRESETS button. Use the UP/DOWN arrows to select the number of presets available in the room. *Options: 6 / 12 / 18 / 24 Presets.*

#### **END:**

10

#### Press END to return to CONFIGURATION menu.

*(Pressing END closes the Room menu and stores the settings established to system memory.)*

#### CONFIGURE DIMMERS

*The 3rd step in the set-up procedure is to patch each system dimmer with a level to a specific channel in each room.*

*The recommended method is to assign each dimmer to an individual channel in ascending order in a room. When a room is complete, assign the next dimmer number to channel number 1 in the second room.*

*Repeat this process until each system dimmer is assigned.*

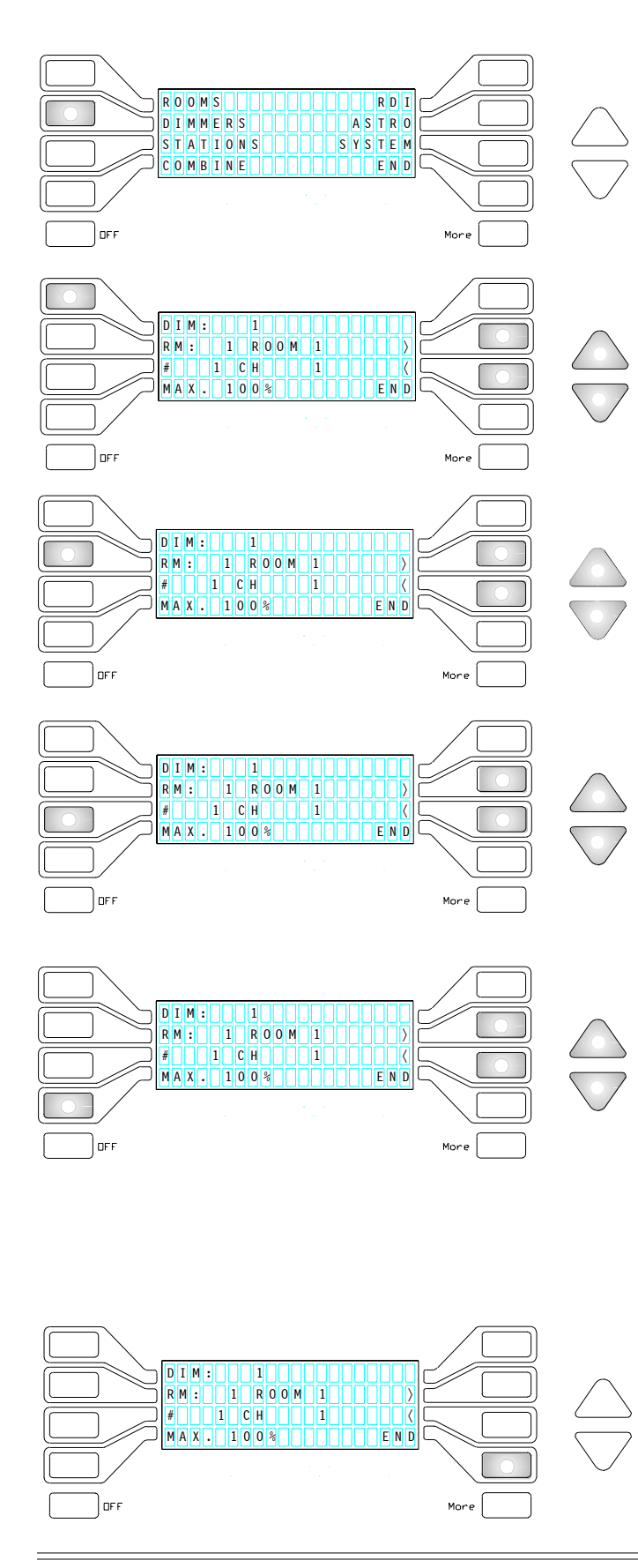

#### CONFIGURE DIMMERS

#### **Configure DIMMERS:**

Press DIMMERS button. The CONFIGURE DIMMERS screen will be displayed.

#### **Select DIMMERS:**

Press the DIM button. Button will light when active, the  $\langle \rangle$  buttons and arrows will light. Use the  $\langle \rangle$  buttons to position cursor. Use the UP/DOWN arrows to select dimmer.

#### **Select ROOM:**

Press RM button to select room number. Button will light when active, and the UP/DOWN arrows will light.

Use the UP/DOWN arrows to select room.

#### **Select CHANNEL:**

Press # button. Button will light when active, the  $\langle \rangle$  buttons and UP/DOWN arrows will light. Use the  $\langle \rangle$  buttons to position cursor. Use the UP/DOWN arrows to scroll channels set in

#### **MAXIMUM Level:**

Memory Allocation.

Press MAX button to select maximum output. Button will light when active, the  $\langle \rangle$  buttons and UP / DOWN arrows will light.

Use the  $\langle \rangle$  buttons to position cursor.

Use the UP/DOWN arrows to select maximum dimmer output when addressed at FULL.

*(Repeat steps until each Dimmer in the system is patched with a maximum level to a channel for each room independently controlled by TSC. Dimmers which are not assigned can be controlled by other DMX control sources; however, levels assigned to dimmers not assigned by the TSC system cannot be captured in "Copy Active" functions.*

*To review the dimmer assignments, press the DIM button and scroll with the UP/DOWN arrows)*

#### **END:**

#### Press END to return to CONFIGURATION menu.

*(Pressing END closes the Dimmer menu and stores the settings established to system memory.)*

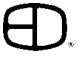

ROOMS ROOM AND ROT

#### CONFIGURE STATIONS

*The 4th step in the set-up procedure is to configure every station in the system. Each control station must be assigned to a room for proper operation.*

*A Display Station can be configured as a Master Station if the station number is assigned in each room. A system Master can be active in more than one room.*

*Control features for each station are selected in the configure stations menu.*

#### **Configure STATIONS:**

Press STATIONS button. The CONFIGURE STATIONS screen will be displayed.

#### **Select STATION:**

Press STA button.

Button will light when active, and the UP/DOWN arrows will light.

Use the UP/DOWN arrows to select each station number to be configured. The station type is indicated in line 2, based on the TSC capacity to identify each input source.

*Codes of Station types determined by TSC:*

- *LCD: Display Station/Smart Jack LS: Linear Slider*
- *TB: 10-Button Remote P10: Programmable Button ES: Entry Station RM1010: Room Hopper*
- *RDI: Remote Device Interface PS: Playback Station*
- *LP: Linear Slider with Presets NC: No Connection*

#### **Name STATION:**

Press the  $\langle \rangle$  buttons to activate cursor.

Buttons will light.

#### **Select CHARACTERS:**

Use the lighted  $\langle \rangle$  buttons to position cursor. Use the UP/DOWN arrows to scroll character field.

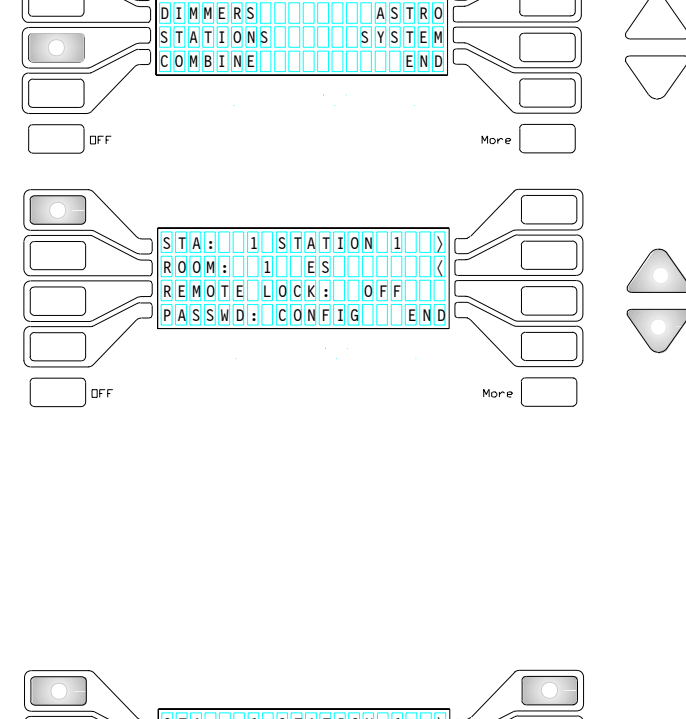

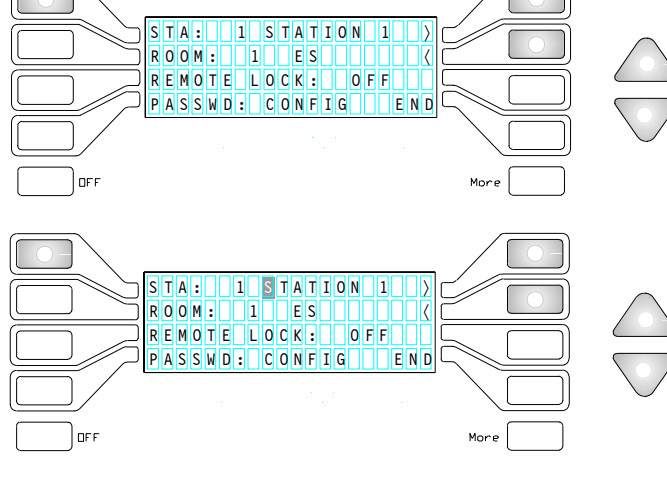

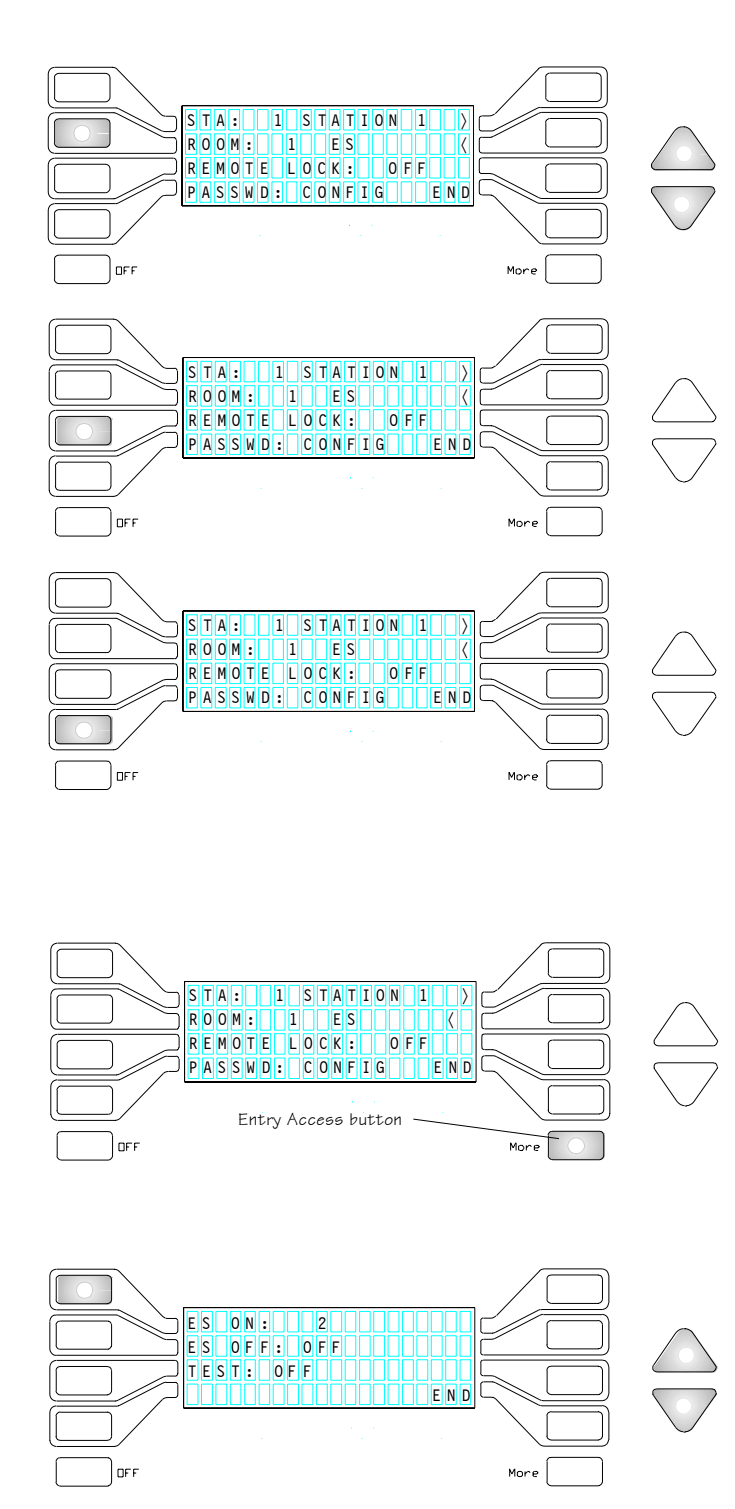

#### CONFIGURE STATIONS

#### **Select ROOM:**

Press ROOM button to select.

Use the UP/DOWN arrows to assign station to room. Room number will indicate station type configured in room.

#### **Select REMOTE LOCK:**

Press REMOTE LOCK button to restrict station access to presets with Remote Lock feature selected on the display edit screen.

Select OFF or ON to control feature.

#### **Set PASSWORD:**

Press PASSWD button to assign password protection to station.

PASSWORD has three positions:

- **CONFIG:** Requires password to access FEATURE menu.
- **EDIT:** Requires password to access Preset EDIT.
- **PRESET:** Requires password to access any individual PRESET.

#### **Set ENTRY Station:**

*An Entry Station is a two-button, single-gang station which can be programmed to select any room preset established by the display station.*

*Presets may be stored for both the ON button as well as the OFF button.*

Press the MORE button to configure Entry Stations and access the test feature.

#### **Press ES button:**

Button will light when active, the UP/DOWN arrows will light.

Use the UP/DOWN arrows to assign Entry "ON" preset. Use the UP/DOWN arrows to assign Entry "OFF" preset.

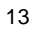

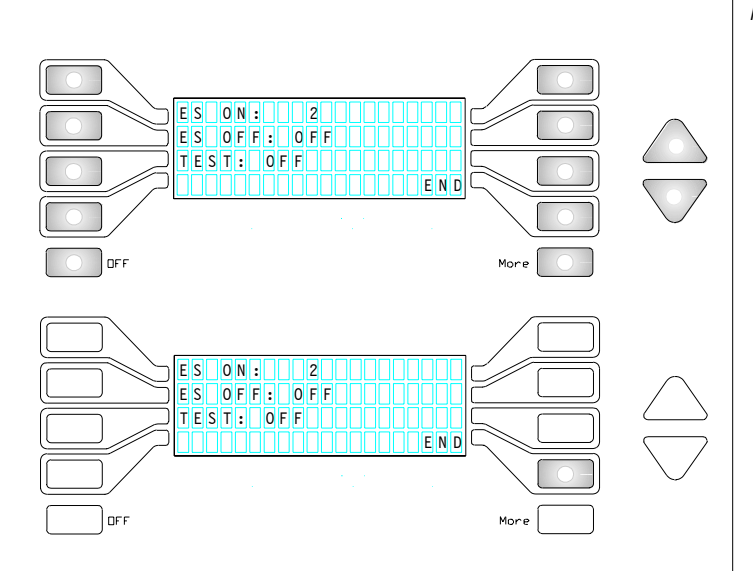

#### CONFIGURE STATIONS

*The TSC control stations each operate with a distinct address number established by a rotary encoder on each station. The station number that appears on the configuration screen matches the rotary encoder number.*

#### **Select TEST:**

To identify the position of each station operating on the data line, select the station number to be identified from the previous page.

Press the MORE button to access TEST.

Press TEST to flash all LED's on the selected station. Press TEST again to release the Test feature.

#### **END:**

Press END to return to CONFIGURATION menu.

*(Pressing END closes the Station menu and stores the settings established to system memory.)*

SAVE TO DISK.

#### CONFIGURE SLIDERS

*TSC Slider Stations have the capacity to control any channel assigned to the system through the dimmer patch under the Configure menu. The steps outlined below offer the path to assign a channel or group of channel numbers to a slider on a Linear Slider or Linear Slider with Presets Control Station. Once the channel is assigned to the Station number and the slider position, the linear slider will control the channel (whenever the station is active.)*

#### **Configure SLIDER CONTROL STATION:**

From the CONFIGURE screen, press MORE. MEMORY/SLIDERS menu will appear. MORE button will stay lit.

#### **Select SLIDERS:**

The CONFIGURE SLIDER STATIONS menu will appear.

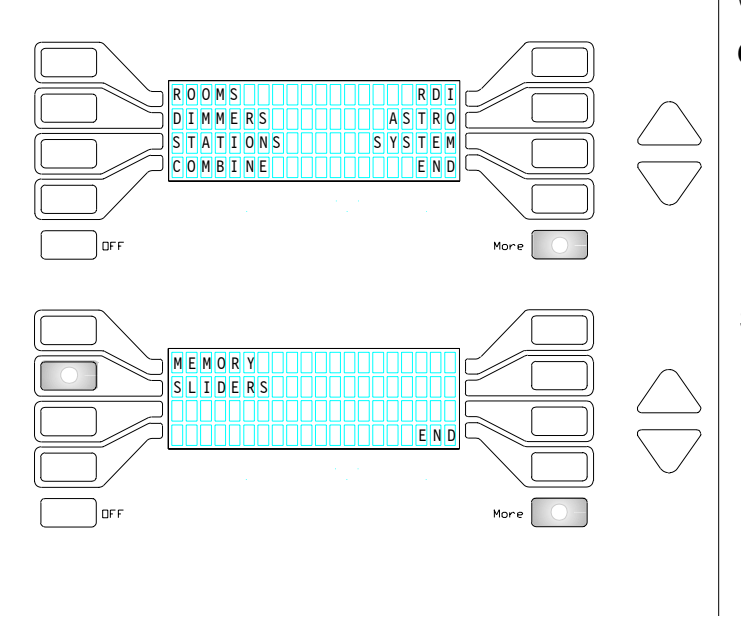

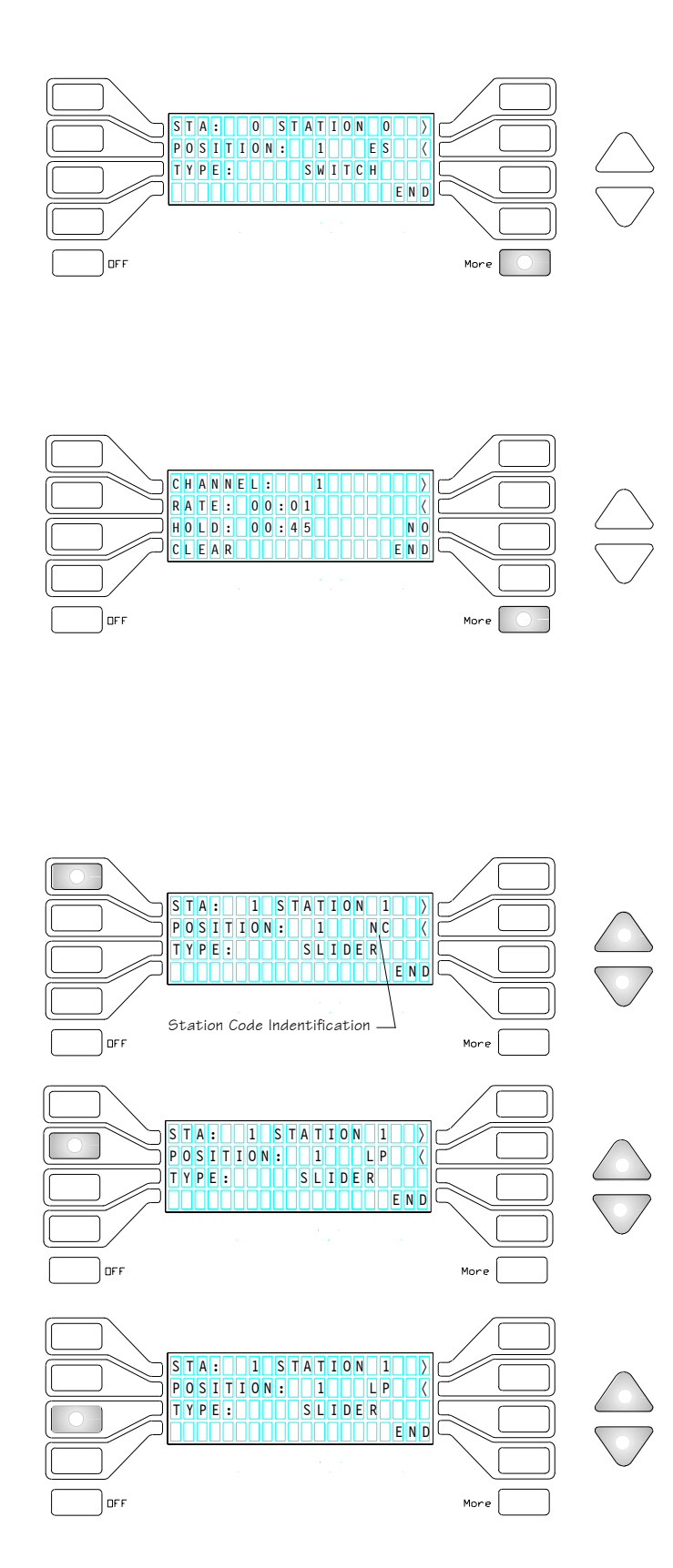

#### CONFIGURE SLIDERS

#### **SLIDER STATIONS Menu:**

The SLIDER station menu has two pages: On the first page you will find--

- **STATIONS:** Identifies the station address you are configuring.
- **POSITION**: Identifies the individual slider to address and the station type.
- **TYPE:** Identifies the slider location as a Slider (dimmable source) or a Switch (Non-dim, relay activation.)

Pressing MORE again will access the second menu page where you will find--

- **CHANNEL:** Identifies the channel to be assigned to the slider position on the first page. A \* indicates that the channel is assigned to another slider location.
- **RATE:** The fade time to go from an active preset to manual control on the slider station.
- **HOLD:** Used to set the hold time (take control) on a PS station.
- **YES/NO:** Identifies if the channel is assigned to a slider or not.
- **CLEAR:** Eliminates all channel assignments.

#### **Press STA:**

The UP/DOWN arrows will light.

Use the UP/DOWN arrows to scroll Station numbers. *The station number which appears on the screen will match the*

*number assigned on the rotary encoder on the station. An NC at the station number position means No Connection, or no station is assigned the number which appears on the screen.*

#### **Press POSITION:**

UP/DOWN arrows will light.

Use the UP/DOWN arrows to select the slider number to be configured.

*The station position number must match the physical appearance of the station being configured. Assignments made to position numbers which do not appear on the station will not function.*

#### **Press TYPE:**

Button and UP/DOWN arrows will light.

Use the TYPE button to select either Slider or Switch *NOTE: This is used for Slider Stations with Switch buttons*

*installed in that Slider position. It can also be used for making a slider position into a Non-Dim. The ON function will activate when the Slider reaches 50% or more.*

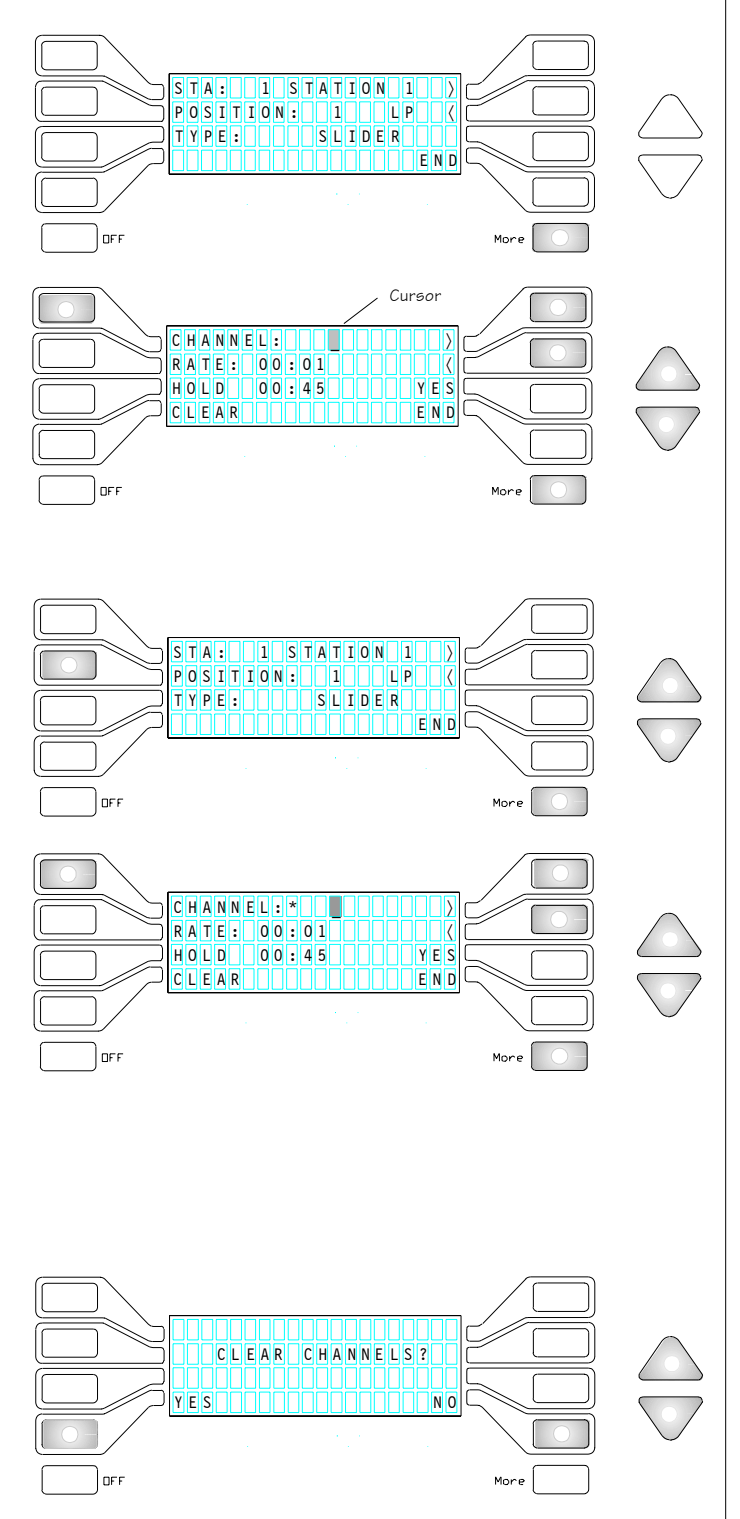

#### CONFIGURE SLIDERS

#### **To Assign Channels to the Slider Position:**

Press MORE from the SLIDER STATION menu. The screen will appear with the Channel button illuminated and the cursor blinking on the channel line. The  $\langle \rangle$  cursor positions and the UP/DOWN arrows as well as the MORE button will all be illuminated.

#### **Assign Channel Numbers:**

Use the UP/DOWN arrows to scroll the available channel numbers.

Use the lighted  $\langle \rangle$  buttons to position cursor in the 1's, 10's or 100's column.

Press YES when the correct channel number is in position.

*(Repeat this process for each channel number to be assigned in the selected slider position.)*

#### **Select the next Position:**

Press the MORE button. This will restore the previous screen.

The POSITION button will be illuminated.

Use the UP/DOWN arrows to advance or descend position.

#### **Assign a Channel to the next Position:**

#### Press MORE. The previous screen will be restored.

*(An asterix (\*) may appear next to a channel number. This means the number is already assigned a position. A channel number cannot be assigned to more than one position.)*

Select the next available channel number to be assigned to the position.

Press YES to accept the number.

#### **Remove a Channel:**

With the CHANNEL button illuminated, Press the UP/ DOWN arrow to scroll the status of the Channel numbers. A YES/NO condition will appear per channel assignment.

#### **CLEAR all assigned Channels:**

Press CLEAR. A warning will appear asking for a confirmation.

Press YES to continue. All channels assigned to the station will be removed.

Press NO to stop the Clear action

#### **END:**

#### Press END twice to return to CONFIGURATION menu.

*(Pressing END closes the Station menu and stores the settings established to system memory.)*

*To SAVE TO DISK, See MEMORY TRANSFER, Page 8.*

#### CONFIGURE SYSTEM

*The fifth step in the set-up procedure is to name the system and select the mode of operation. System settings affect how another control signal can be integrated into normal operation.*

#### **SYSTEM Configuration:**

To access menu, press the SYSTEM button . The SYSTEM CONFIGURATION screen will display.

#### **NAME Facility:**

Press NAME button to name system. Press the  $\langle \rangle$  buttons to position cursor. Use the UP/DOWN arrows to select characters.

#### **Set DMX MODE:**

Press the DMX MODE button to select:

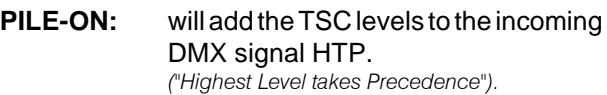

**PASS-THRU:** will inhibit levels from the TSC stations, asserting incoming DMX levels.

**SOLO:** will prevent other DMX inputs from affecting TSC outputs.

#### **Set CHARACTER MODE:**

Press the LOWER CASE button to toggle between YES and NO.

When enabled, TSC displays will appear in upper or lower case in ALL display windows.

#### **END:**

#### Press the END button to return to CONFIGURE screen. *(Pressing END closes the System menu and stores the settings established to system memory)*

#### **Save Changes:**

Press END again to return to FEATURE menu.

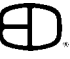

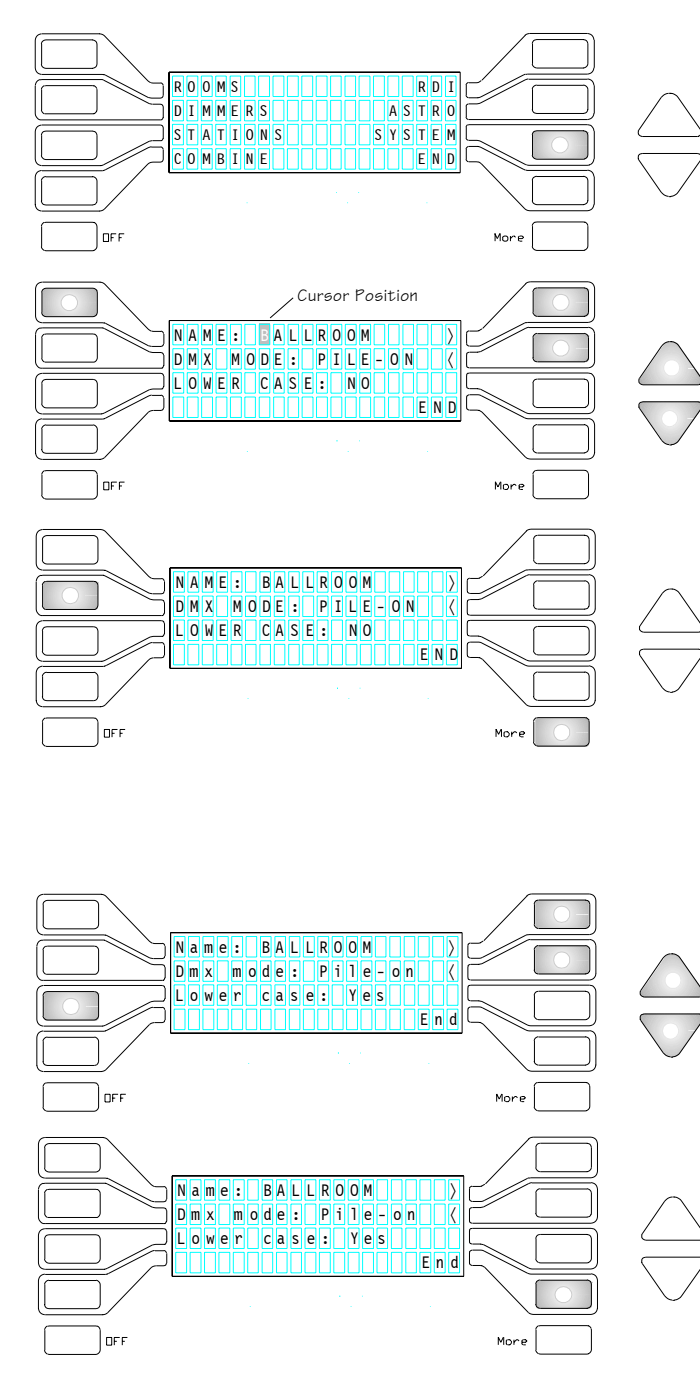

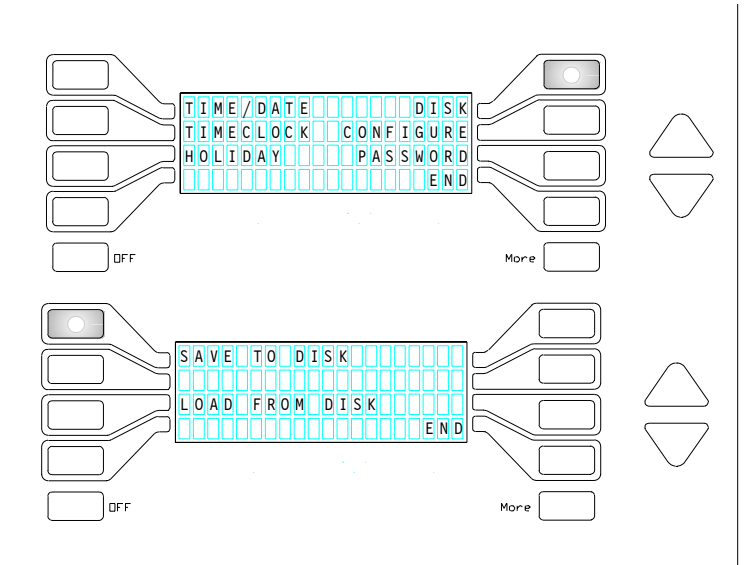

#### CONFIGURE SYSTEM

#### **FEATURE Menu:**

From the FEATURE menu, press DISK .

#### **SAVE TO DISK**

Press SAVE TO DISK button to store settings.

*(Follow MEMORY TRANSFER procedure described on page 8.)* Press END to return to FEATURE menu.

#### CONFIGURE TIME/DATE

*The Time & Date feature sets system time and date for daily operation. Time Clock and Holiday features are controlled by system time and date.*

#### **Set TIME / DATE:**

From the FEATURE menu, press the TIME/DATE button.

The current Time and Date will be displayed.

#### **Set TIME:**

Press the TIME button.

Use the  $\langle \rangle$  buttons to position cursor.

Use the UP/DOWN arrows to select Hours, Minutes, or AM/PM.

#### **Clock DISPLAY:**

Press Display. Use the DISPLAY button to select Clock display on Preset screen.

#### **Set DATE:**

Press the DATE button to access display. Use the  $\langle \rangle$  buttons to position cursor Use the UP/DOWN arrows to adjust Month, Day, Year. Press END to return to FEATURE menu. END automatically saves changes to system memory.

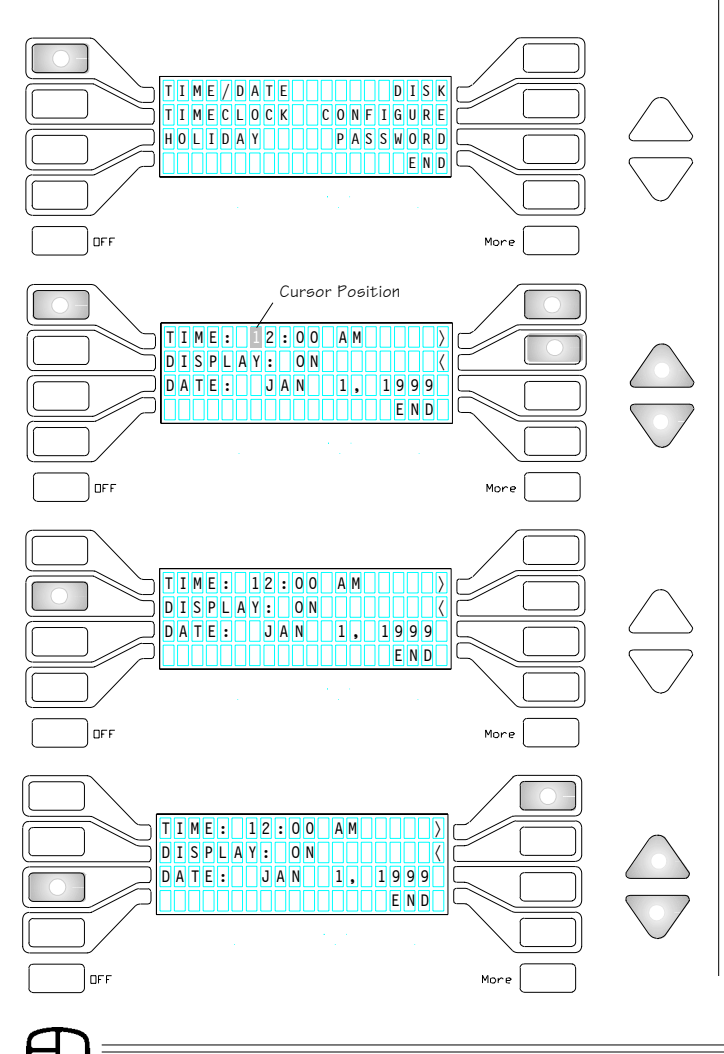

#### CHANGE PASSWORD

*The operating program can be easily accessed for updates and changes from the display station. To restrict access to the operating programs (EDIT, FEATURES, or PRESET selection), a Password restriction can be selected at the Configure Station menu, and can be changed monthly, weekly, or daily to control access to the program.*

#### **PASSWORD Menu:**

From the FEATURES menu, Press the PASSWORD button to enter NEW PASSWORD screen.

#### **NEW PASSWORD?:**

Enter a new 5-digit numerical password. Numbers can be in any order. As digits are pressed, asterisks (\*) are displayed.

After the password is entered, the REPEAT PASSWORD SCREEN displays.

#### **REPEAT PASSWORD:**

Again, enter the same 5-digit numerical password. As digits are pressed, \*'s are displayed.

#### **SAVE CHANGES?:**

If the passwords match, answer: YES - Adds new password. NO - Original password retained. Screen will revert to FEATURE menu.

#### **SAVE TO DISK:**

Follow procedure described in MEMORY TRANSFER, page 8.

#### Press END to return to FEATURE menu.

*(Pressing END closes the Password menu and stores the settings established to system memory.)*

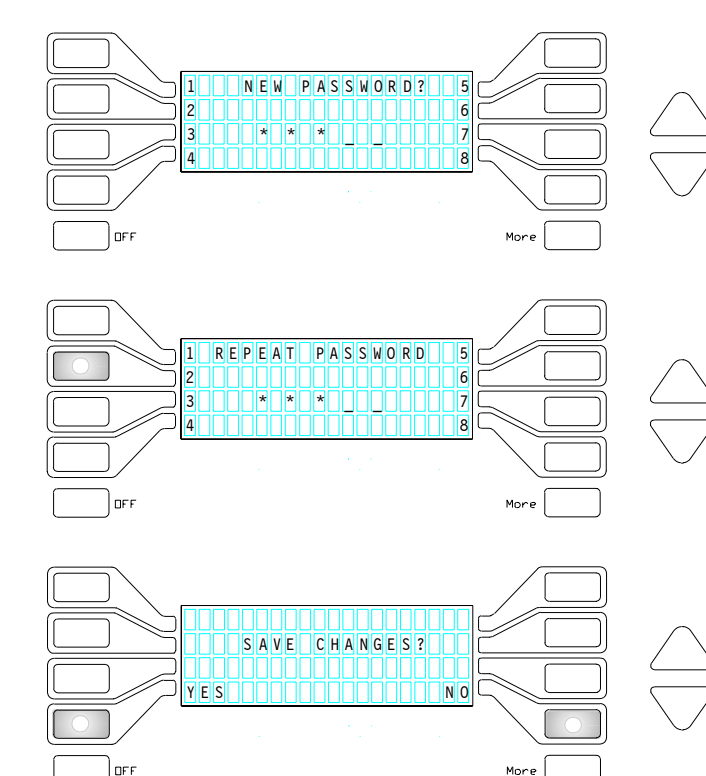

/DATE | | | | | | | | | DISK TIMECLOCK CONFIGURE HOLIDAY PANTASSWORD

END

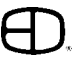

### START-UP from CONTROL MODULE

### STORE<br>
—<br>
—  $\overline{\mathbb{H}}$  $\overline{\text{OPT}}$  MEMOR  $\overline{\Box}$ Electronics<br>D.Diversified.Inc.  $\overline{\phantom{a}}$ DISK STORE LOAD  $\equiv$  POWER  $\equiv$  DMX  $=$ REMOTE **REAKFASTIONIONIGHT** LUNCH OPEN TAN OPEN DINNER COOPERATION **RESS PRESET** Mone Button flashes

#### LOAD/CHANGE FROM CONTROL MODULE

*The Twilite System Control electronics is a disk-based unit. The System memory can be loaded or changed at the electronics module by changing disks and following the procedure indicated below.*

#### **To Load a Program:**

Press eject button to remove program disk in drive. Label disk envelope with date and program name. Review write-protect position. If system disk is programmed and changes are not intended to be recorded, use write-protect tab to protect disk.

NOTE: *To restrict general changes in the program, reposition the key switch from Memory Access to the ON Position.*

#### **Press LOAD Button:**

Disk indicator light will illuminate during disk read process.

When Load process is complete, Preset selections made prior to disk load will remain until a new Preset is selected. However, the display screen will update to the new program. A display station will show a message stating "PRESS PRESET."

*NOTE: A system disk should be present in the TSC electronics at all times. In an event where random access memory is lost, the TSC will automatically reload the program if a disk is resident in the control electronics.*

#### **PRESET Menu:**

MORE button flashes to indicate memory was updated with disk contents. This is a special message (See Appendix A, page 48).

*(To change settings in a configured system, follow CONFIGURE procedures beginning on page 9.)*

### START-UP from DISPLAY

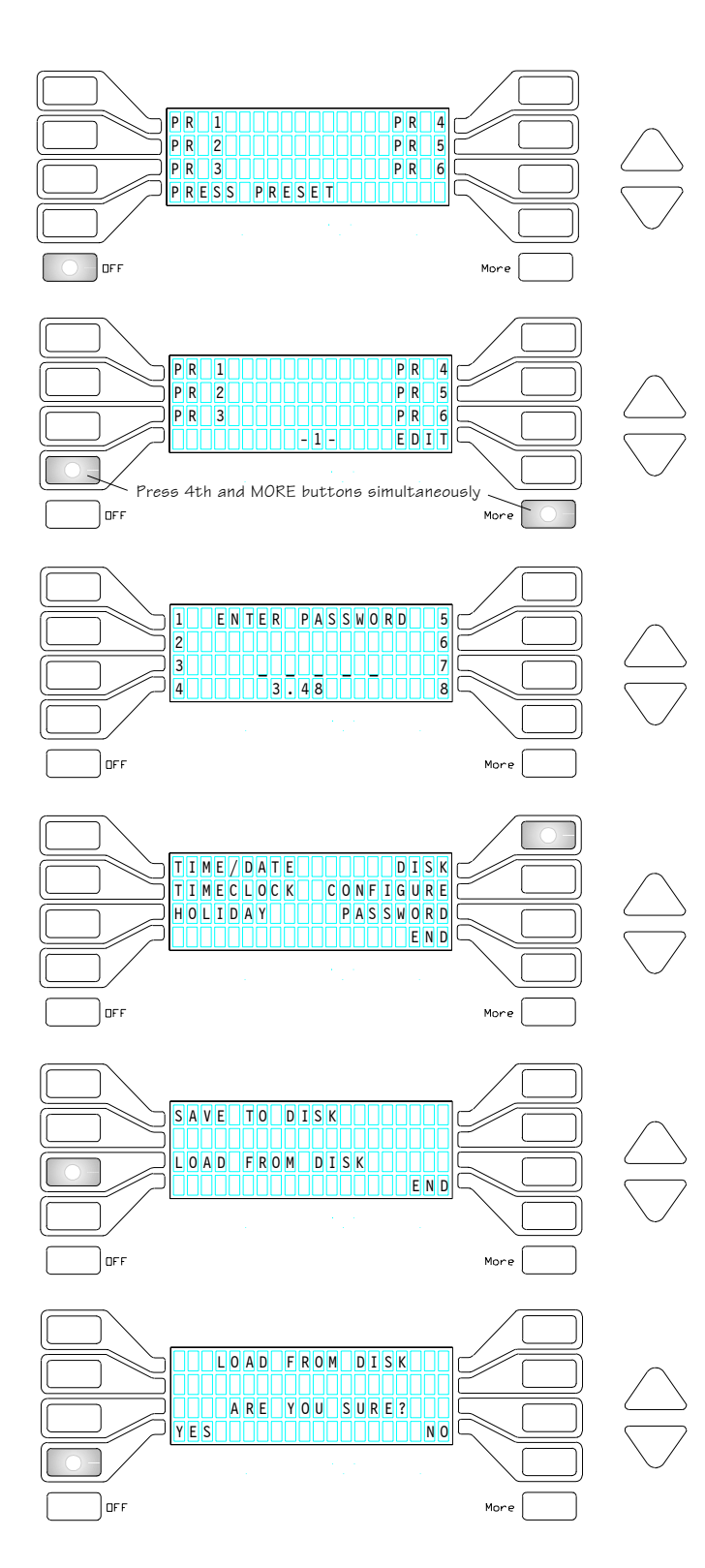

#### LOAD FROM DISPLAY STATION

*The Twilite System Control electronics allows a change in program to be initiated from the display station. After the disk has been changed in the controls electronics, follow the steps outlined below.*

#### **POWER UP (Pre-programmed Menu):**

Pre-programmed Preset Screen appears when LCD is first turned on.

OFF button flashes (only during a power cycle and memory did not get corrupted.) This is a special message (See Appendix A, page 48).

#### **\*ACCESS Buttons**

From the Preset screen:

Press the 4th and MORE buttons at the same time.

#### Password screen will display.

*\*(Access to the FEATURE menu is available only through the PRESET and PASSWORD screen).*

#### **PASSWORD Menu:**

Type in correct password for access to FEATURE menu. *(Password protection is set in CONFIGURE STATION menu).*

FEATURE Menu will appear.

#### **FEATURE Menu:**

From the FEATURE menu, press DISK to access LOAD function:

#### **LOAD FROM DISK:**

Press LOAD FROM DISK button to load TSC. Press END to return to FEATURE menu.

#### **Confirm LOAD FROM DISK:**

An ARE YOU SURE? message will display before the function is executed. Select YES to load disk information.

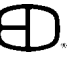

### START-UP from DISPLAY

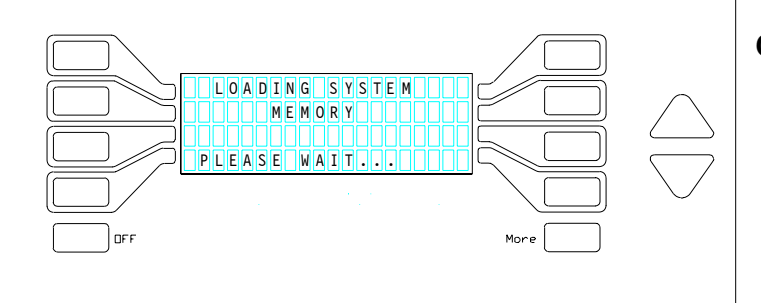

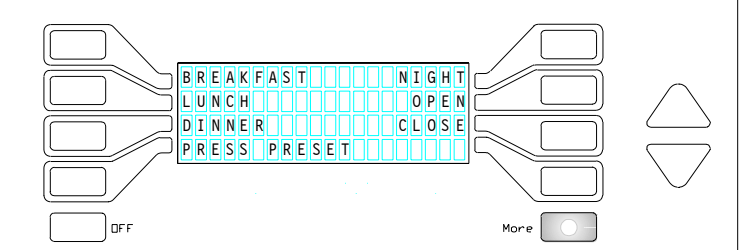

#### LOAD FROM DISPLAY STATION

#### **Confirm Message:**

When DISK is active, display reads: SAVING SYSTEM MEMORY

#### PLEASE WAIT...

*(Message will disappear in about 12 seconds and screen reverts back to SAVE TO DISK screen)*

#### Press END to return to FEATURE menu.

*(Pressing END closes the menu and stores the settings established to system memory)*

#### **PRESET Menu:**

#### MORE button flashes to indicate memory was updated with disk contents.

*(To change settings in a configured system, follow CONFIGURE procedures beginning on page 9.)*

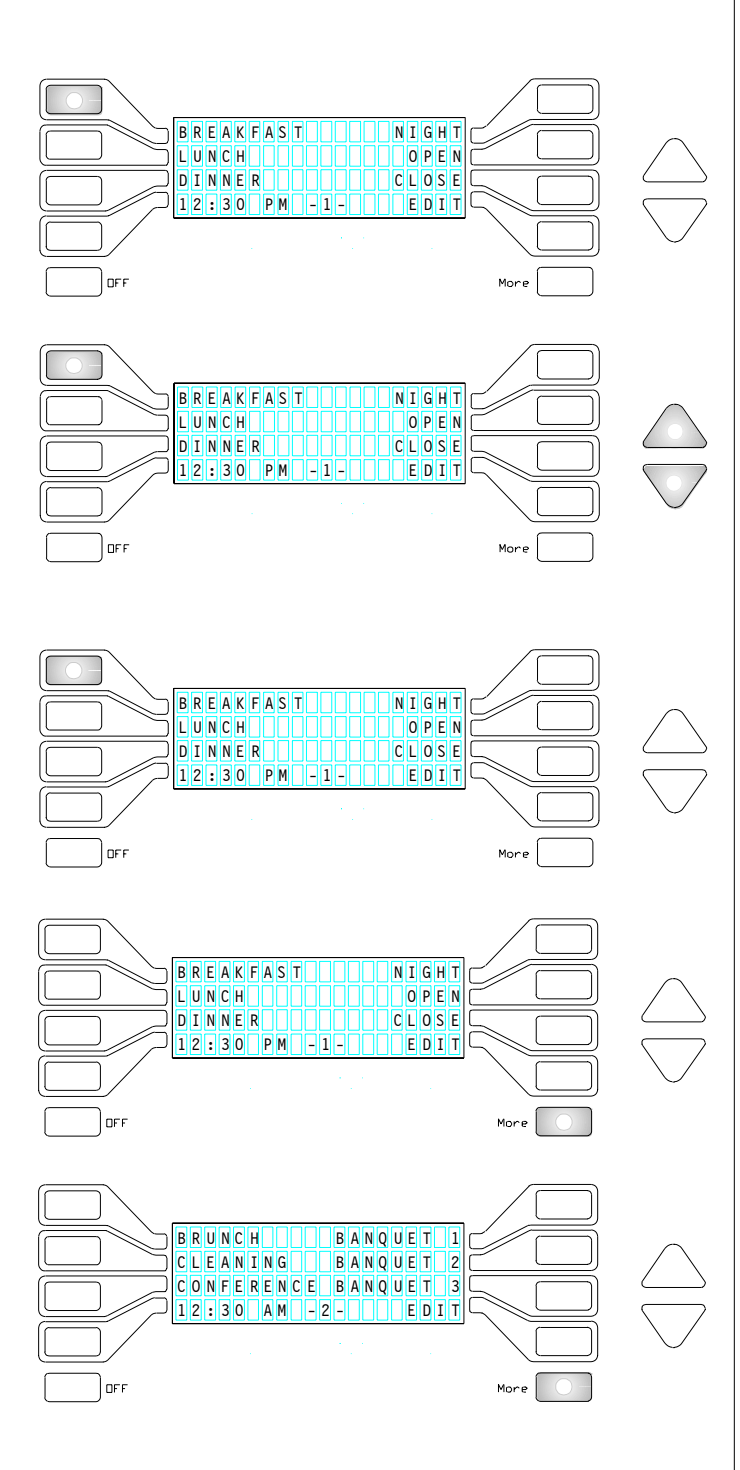

#### SELECTING A PRESET

*Each button is routed to a position on the display screen. Selecting or pressing the button causes the system to execute the labeled selection.*

#### **Press default PRESET:**

Preset light will flash when fading, then stay illuminated when fade is complete.

*If a Preset button is pressed twice, the fade will snap to the end. Time and Date, page number, and EDIT will appear on the last line.*

#### **Adjust a PRESET:**

With a Preset active, press the UP/DOWN arrows to adjust the output level of the Preset. UP/DOWN arrows act as Grand Master. If a fade is in progress, it will stop. UP or DOWN arrow will light to indicate adjustment. Station will hold level until next selection.

#### **Restore a PRESET:**

Press PRESET button to restore unmodified Preset.

#### **Press MORE:**

MORE button displays next configured page.

Active preset is displayed when button is illuminated. MORE key is illuminated when display page is not on active preset page.

23

#### EDIT ACTIVE CHANNELS

*The display station allows the operator to edit or review any channel or level information stored inside a preset. Based on selections made in the CONFIGURE STATION menu, pressing EDIT may require a password to gain access to the edit menu.*

#### **To EDIT Presets:**

With (any) preset active: Press EDIT button to access Preset Edit screen.

#### **Enter PASSWORD:**

When Password Menu appears, enter the predetermined 5-digit code to access secured menus. *(Password protection is set in CONFIGURE STATIONS menu. See Page 12.)*

#### **Preset EDIT Screen:**

Active Preset is default for Edit screen.

#### **Press RATE Button:**

This will establish or change the Preset crossfade time. Button will light when active, the  $\langle \rangle$  buttons and the UP/DOWN arrows will light.

Use  $\langle \rangle$  buttons to position cursor.

Use the UP/DOWN arrows to scroll field.

#### **Select CHANNEL:**

Press # button to select Channel. # button and the UP/DOWN arrows will light. Use the UP/DOWN arrows to select Channel. Press  $\langle \rangle$  arrows to position cursor. When  $\langle \rangle$  arrows are active (illuminated), UP/DOWN

arrows scroll at the cursor postion.

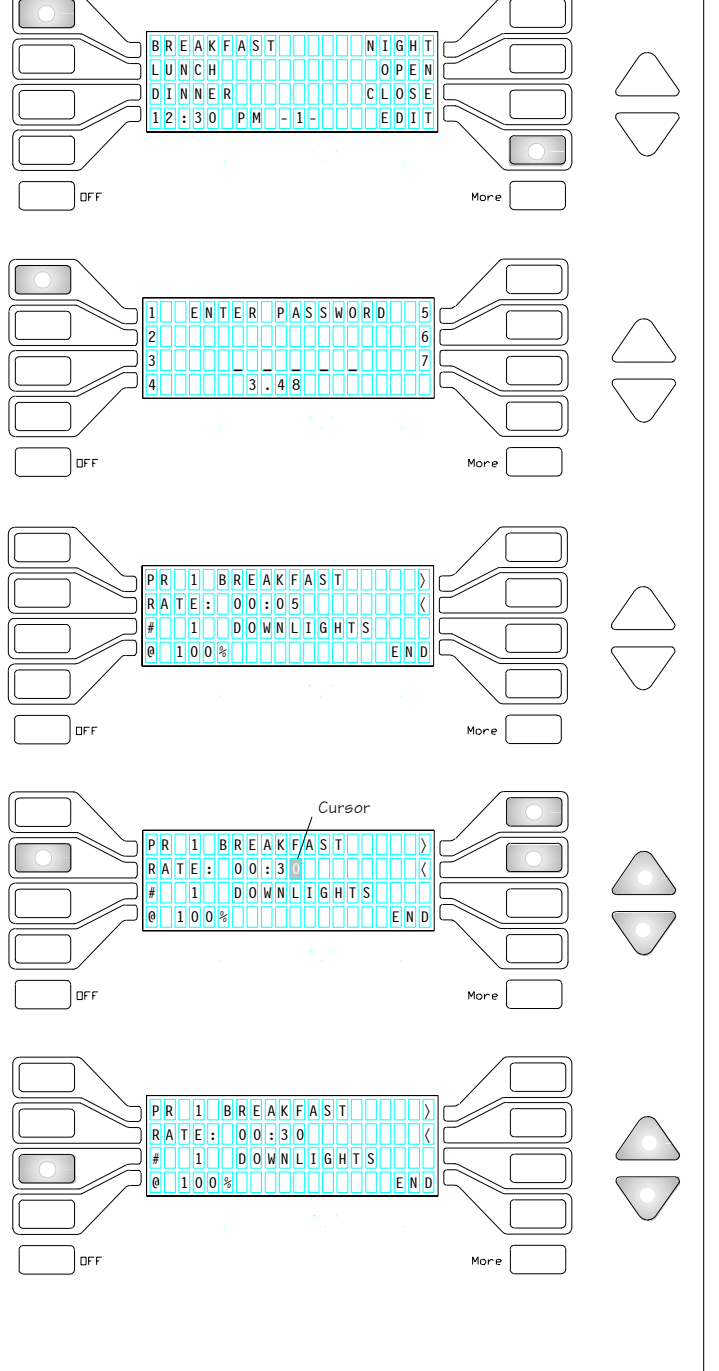

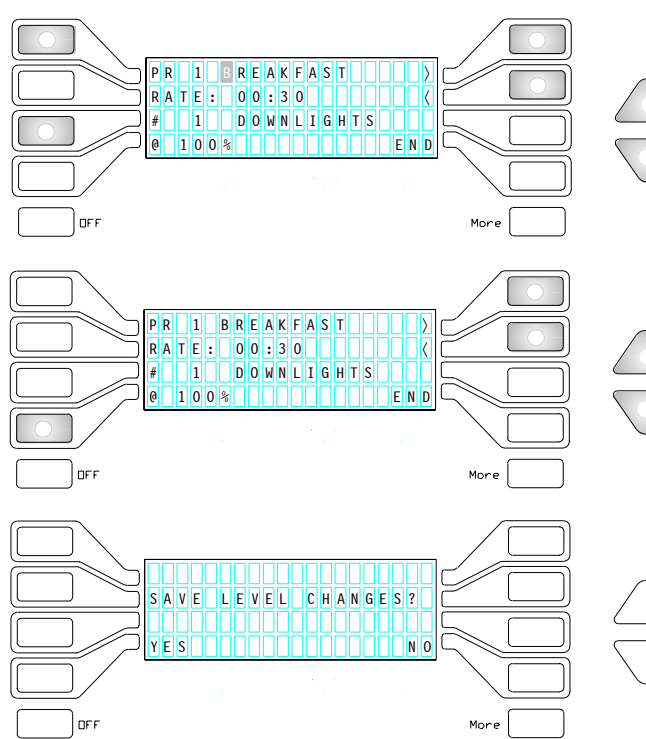

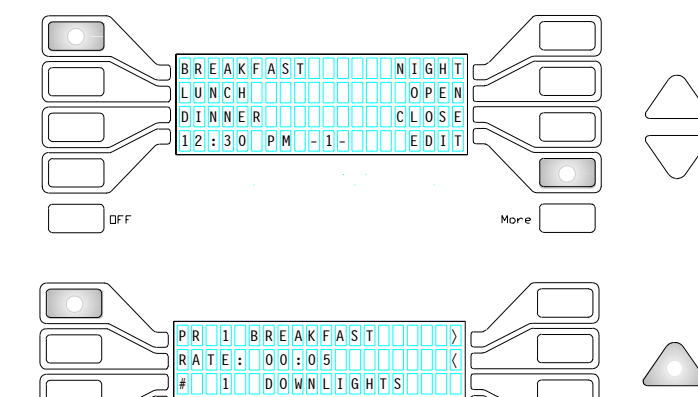

0 0 2 100 2 100 END

 $QFF$ 

#### **Set LEVELS:** Press @ button to select Level. Use the lighted  $\langle \rangle$  buttons to position cursor.

Use the UP/DOWN arrows to set or modify levels.

Press  $\langle$  or  $\rangle$  button. Cursor will appear on the first

Use the UP/DOWN arrows to scroll character field.

**Name PRESET (PR) or CHANNEL (#):**

EDIT ACTIVE CHANNELS

*(Available characters listed on page 5.)*

character of the name.

#### **SAVE LEVEL CHANGES:**

If changes have been made to Channel Levels, the display will prompt:

#### SAVE LEVEL CHANGES?

If NO is selected, the screen will revert to PRESET menu.

*(To store changes for record, access SAVE TO DISK from FEATURE menu.)*

#### BLIND EDITS

*The display station will allow the operator to edit information in a preset which is not currently active. While an active preset is selected, the operator may enter the EDIT mode and review or change levels in another preset without affecting the current preset.*

*This condition is commonly referred to as "Blind' or "Passive" editing.*

#### **To EDIT:**

With (any) preset active: Press EDIT button to access Preset Edit screen.

#### **To EDIT Blind:**

Press PR button

Button will light when active and UP/DOWN arrows wil light.

Use the UP/DOWN arrows to access blind preset number to be edited.

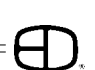

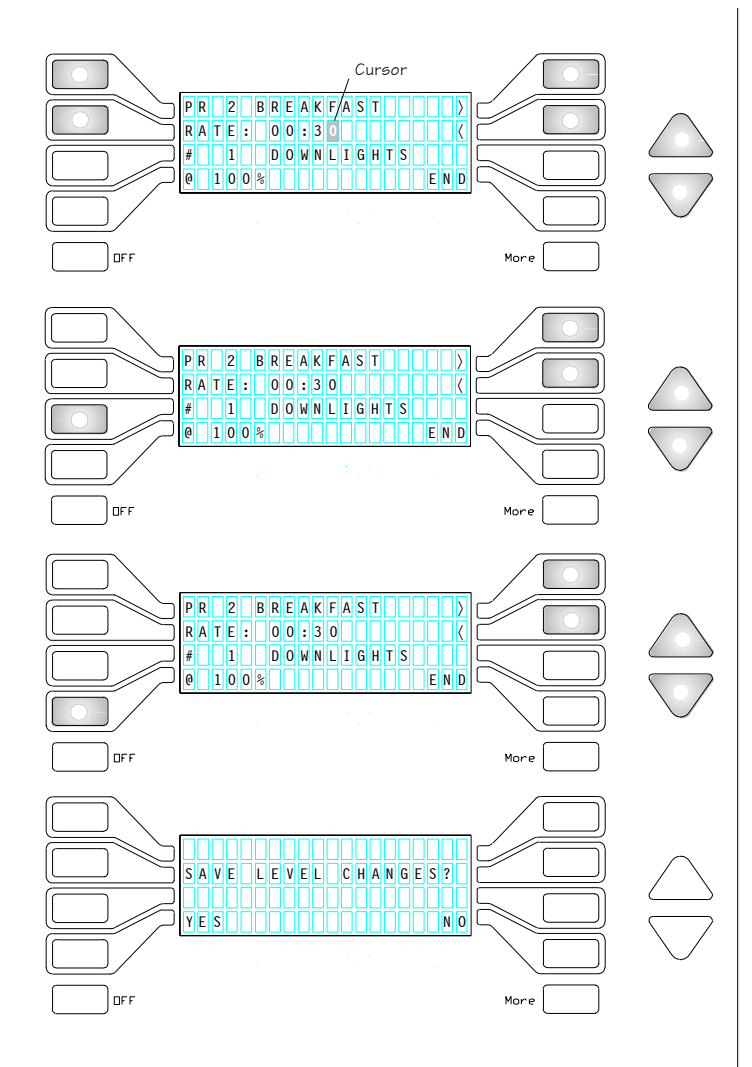

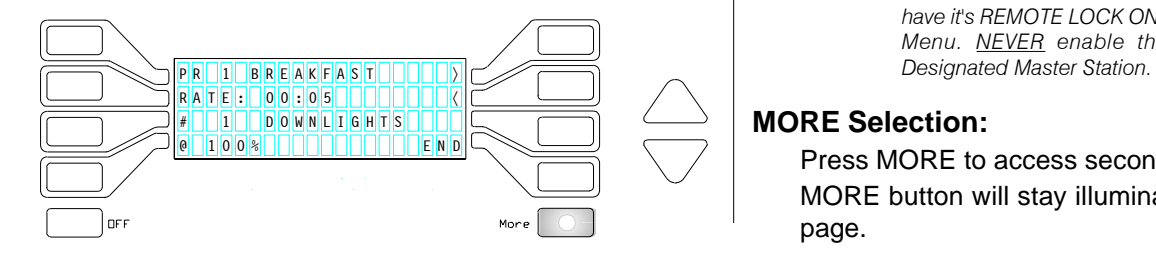

#### BLIND EDITS

#### **Press RATE Button . . .**

. . . to establish or change the Preset crossfade time. The PR button, the  $\langle \rangle$  buttons, and the UP/DOWN arrows will light when active.

Use the  $\langle \rangle$  buttons to position cursor. Use the UP/DOWN arrows to scroll field.

#### **Select CHANNEL(#):**

Press # button.

# button and UP/DOWN arrows will light. Use the UP/DOWN arrows to select Channel. Press  $\langle \rangle$  arrows to position cursor. Arrows scroll at the cursor postion.

#### **Set Levels:**

Press @ button to select Level.

Use the lighted  $\langle \rangle$  buttons to position cursor. Use the UP/DOWN arrows to set or modify levels.

#### **SAVE LEVEL CHANGES:**

If changes have been made to Channel Levels, the display will prompt:

#### SAVE LEVEL CHANGES?

If NO is selected, the screen will revert to PRESET menu.

*To store changes for record, access SAVE TO DISK from FEATURE menu.*

#### REMOTE LOCK

*The second page of EDIT allows the operator access to electronic lock-out features which can restrict a station's ability to select a preset under certain conditions. If a preset is assigned REMOTE LOCK: ON, and the station is configured with remote lock ON, other stations in the same area cannot access any system setting when the preset with this feature is active.*

*This capacity is useful when more than one station is active in a room.*

> *NOTE: In order for this feature to be active, the station must have it's REMOTE LOCK ON in the CONFIGURATION Menu. NEVER enable the Remote Lock of the*

#### **MORE Selection:**

Press MORE to access second edit page. MORE button will stay illuminated to indicate second page.

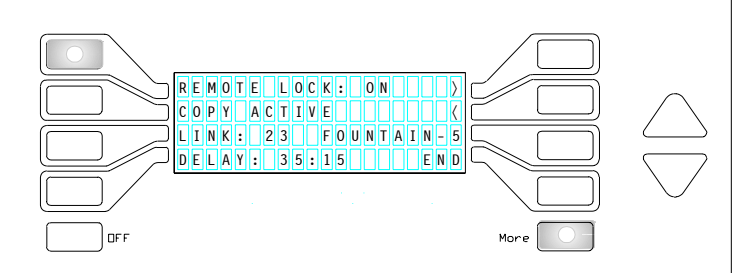

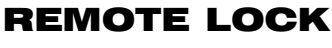

Press REMOTE LOCK button to toggle between ON or OFF.

When switch ON, this preset attribute restricts other stations from changing the preset established from this station.

When switched OFF, presets can be recalled from any station.

*(See Configure Stations, page 12.)*

#### COPY ACTIVE

*The Twilite System Control has the capacity to allow an independent DMX signal source to merge with the existing levels created by the Display Station. This mode of operation is controlled by the System Menu. When the system menu is set in the "Pile On" mode, and an independent DMX source signal is present, the system dimmers will respond on a 'highest takes precedence' basis.*

*When the channels and levels addressed are active, the Twilite System Control can "learn" this information and record the information into a Preset. This procedure is called COPY ACTIVE.*

*The COPY ACTIVE feature is designed to work with a dimmerto-channel patch of one-to-one. Not all channels will copy if the dimmer-to-channel patch is grouped.*

#### **COPY ACTIVE:**

Press COPY ACTIVE button to capture all pile-on channel addresses which may be generated by an independent DMX source.

COPY ACTIVE will record levels into active presets.

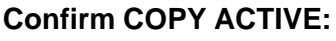

Press YES or NO button to confirm or restore screen. Copy Active is complete.

Pressing END automatically forces all changes to Random Access Memory

#### **COPY ACTIVE ERROR:**

If no DMX signal is active, the message COPY ACTIVE ERROR appears. check for improper hookup, or a bad wire. Press OK to return to screen.

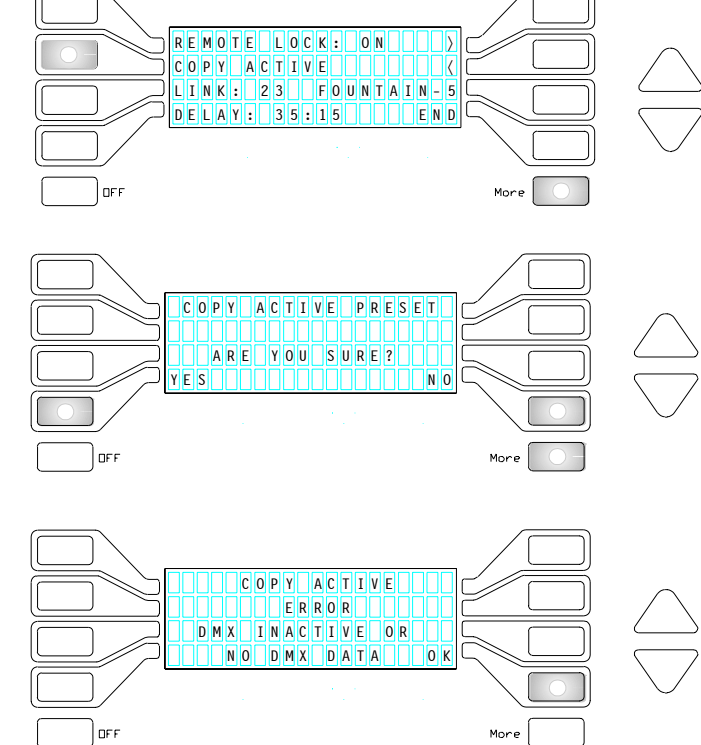

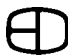

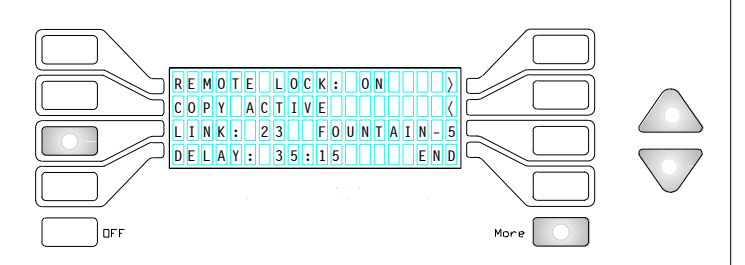

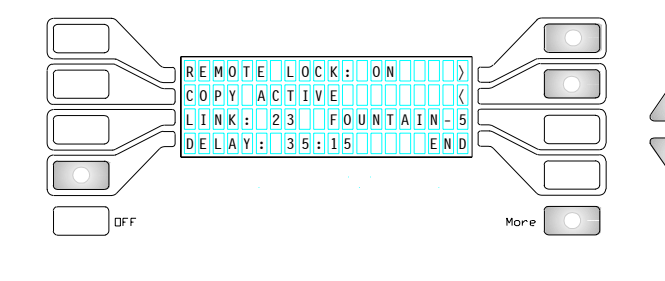

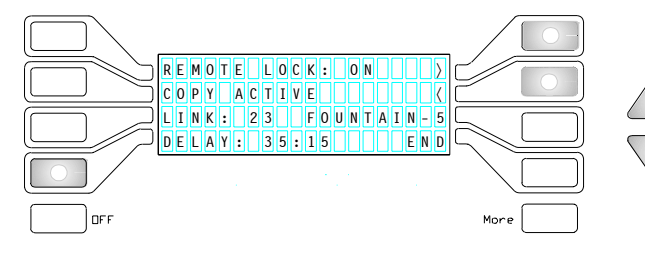

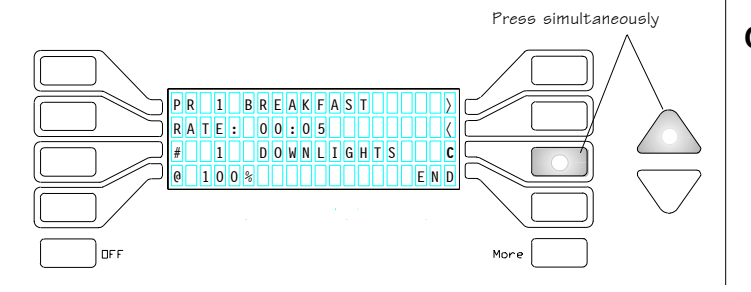

#### PRESET LINK

*The second page of EDIT allows the operator the ability to link presets together.*

*LINK will force the system to automatically execute the preset assigned, based on the delay time entered.*

#### **LINK Presets:**

Press LINK button to select.

Use the UP/DOWN arrows to select Preset to Link. Preset name will be displayed as selected.

To disable, press the DOWN arrow until no preset is selected.

Linked Presets are connected by the time in the delay window. The Time is the duration after the start preset has ended.

Presets can be linked to any preset number and OFF.

#### **LINK Presets (with DELAY):**

Press DELAY button to select.

Cursor defaults to one-second position.

Use the UP/DOWN arrow to select Link Delay.

Use the  $\langle \rangle$  buttons to select Minutes or Seconds.

*(After delay time, the preset will automatically link to the specified preset. Delay count begins after the first preset fade time is complete. If no link is selected, the Delay cannot be accessed.)*

#### Pressing END returns to Preset screen, and forces all changes to system memory.

*To store changes on disk, press SAVE TO DISK function from FEATURE menu.*

#### COPY / PASTE CUE

*The "Copy Preset" feature facilitates a set of presets without having to redo presets that are the same or similar. The copy/ paste ability ror presets spans all rooms. This means that a preset can be copied from one room and pasted into another room with little effort.*

*The Copy/Paste feaure is found on the first page ot the Preset Edit menu.*

#### **COPY a Preset:**

#### Press the #7 Preset and the UP arrow together.

*(The copied preset is the currently selected preset in the edit menu.)*

If the COPY was successful, the letter 'C' will appear just next to the #7 button.

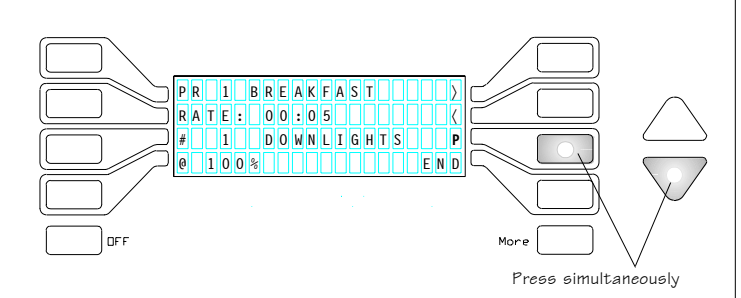

#### COPY / PASTE CUE

#### **PASTE a Preset:**

Press the #7 Preset and the DOWN arrow together. *(The preset copied to is the currently selected preset in the preset edit menu.)*

If the PASTE was successful, the letter 'P' will appear just next to the #7 button.

Pressing any button will clear the 'P' or 'C' after it is displayed.

#### STORING PRESETS

*Any changes to channel or level information or advance edit features will be stored in Random Access Memory when the response is selected on the save changes screen.*

*To insure an accurate record copy of the system program, follow the procedure outlined below to store to the system disk.*

#### **SAVE to DISK:**

Select DISK function from FEATURE menu.

Press SAVE TO DISK to store any permanent changes.

#### **Confirm SAVE TO DISK:**

An ARE YOU SURE? message will display before the function is executed.

Select YES to store settings from RAM to the system disk.

#### **Confirm Message:**

When DISK is active, display reads: SAVING SYSTEM MEMORY PLEASE WAIT. . .

*(Message will disappear in about 12 seconds and screen reverts back to SAVE TO DISK screen)*

Press END to return to FEATURE menu.

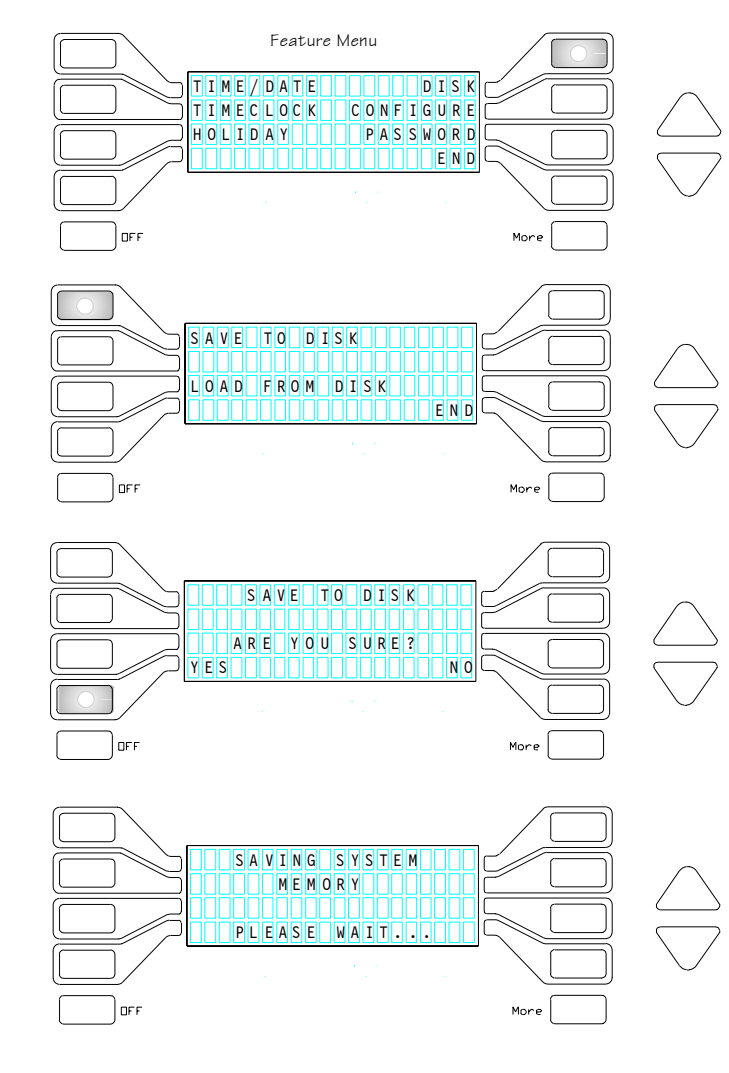

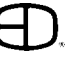

#### TIME / DATE

*The Display Station supports a Time & Date feature to allow events to be controlled automatically by the Timeclock. To take advantage of these features, the Twilite System Control requires a frame of reference. Once the time, date and year have been established, the system can perform routine functions on a daily basis.*

#### **Set TIME / DATE:**

Press the TIME/DATE button to access function. The current Time and Date will be displayed.

#### **Set TIME:**

Press the TIME buttons to access function. Use the  $\langle \rangle$  buttons to position cursor. Use the UP/DOWN arrows to select Hours, Minutes, or AM/PM.

#### **Clock DISPLAY:**

Press Display. Use the DISPLAY button to toggle ON or OFF clock display on Preset screen .

#### **Set DATE:**

Press the DATE button to access function. Use the  $\langle \rangle$  buttons to position cursor. Use the UP/DOWN arrows to adjust Month, Day, Year. Years will scroll from 1990 to 2079.

Press END to access Save Changes screen.

Press YES to return to Features menu.

*(Pressing YES closes the Time/Date menu and stores the settings established to system memory.)*

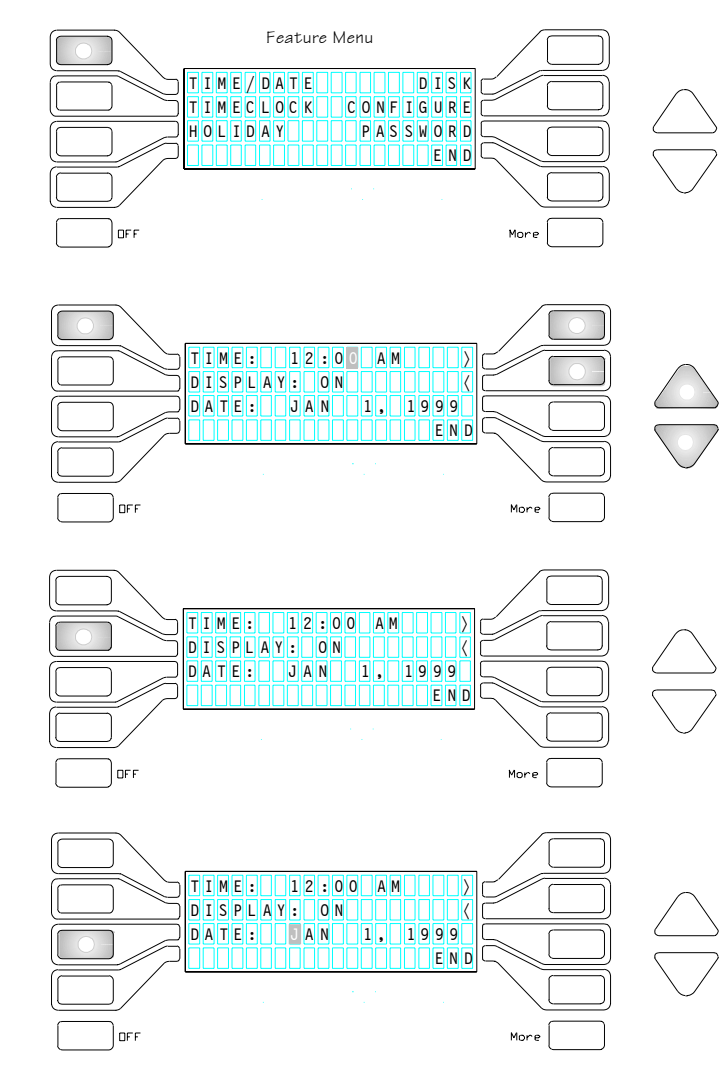

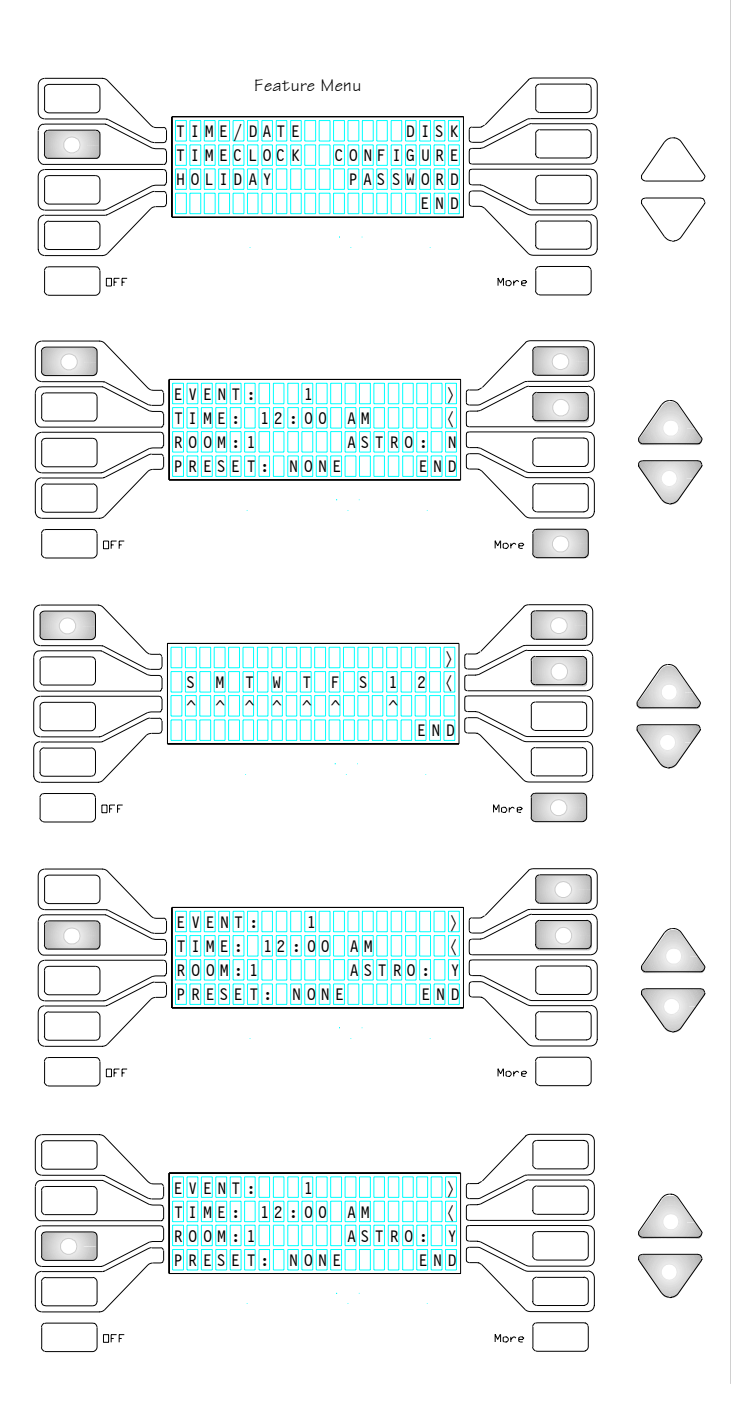

#### TIMECLOCK

*The Display Station has the capacity to control events through preset selection based on time of day. The TIME CLOCK feature allows the system to start or stop events based in separate room assignments, with the capacity to select standard or astronomical time (based on sunrise or sunset) as the basis for the event.*

*Time Clock events can be linked to additional presets through the Link & Delay features on the second page of the EDIT screen.*

#### **Program TIMECLOCK:**

Press TIMECLOCK button to access feature.

The first screen of the Timeclock will be displayed.

#### **Select EVENT:**

Press the EVENT button to access function. Use the  $\langle \rangle$  buttons to position cursor for a text label. Use the UP/DOWN arrows to scroll. Up to 100 events may be programmed. Press MORE to set days of week.

#### **Set Day of Week (EVENT menu only):**

Use the  $\langle \rangle$  buttons to select day. Use the UP/DOWN arrows to enable or disable day. Press MORE again to return to EVENT menu.

*(Pressing END automatically forces changes to system memory and returns to the FEATURE menu.)*

#### **Select TIME:**

Press the TIME button to access start time. Use the  $\langle \rangle$  buttons to position cursor. Use the UP/DOWN arrows to set time.

#### **Select ROOM:**

Press the ROOM button. Use the UP/DOWN arrows to select the room for the timed event.

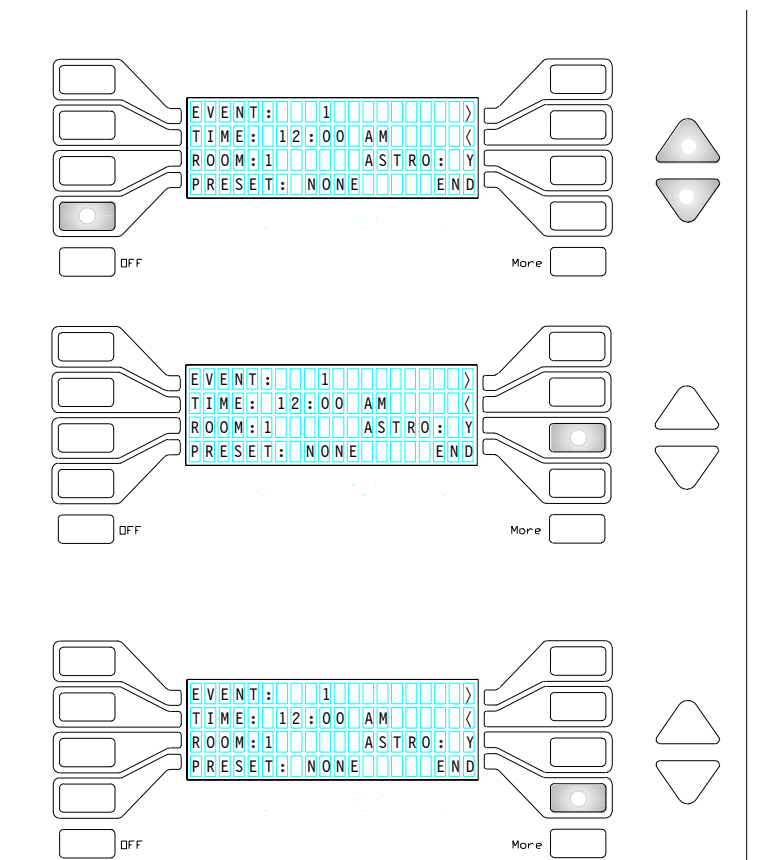

#### TIMECLOCK

#### **Select PRESET:**

Press the PRESET button to select preset. Use the UP/DOWN arrows to select preset. Preset will show: OFF, ON, NONE, or may be adjusted for up to "room" capacity.

#### **Set Astronomical Time Mode:**

Press the ASTRO button to select mode.

When pressed, the mode will toggle from YES to NO. When in ASTRO mode, the time will be adjusted every day for changes in sunrise and sunset.

*(Astro is a control option and must be configured to operate properly. It is configured by pressing the MORE button from the FEATURE Menu, pressing the ASTRO button and entering the approximate latitude in degrees.)*

#### **END:**

#### Press END to return to FEATURE menu.

*(Pressing END closes the Timeclock menu and stores the settings established to system memory)*

#### **To Save Changes:**

Select DISK function from FEATURE menu, press SAVE TO DISK to store any changes.

TME/DATE DICODO TSK TIMECLOCK CONFIGURE HOLIDAY IIIII PASSWORD

Feature Menu

 $D$  $A$  $T$  $E$ :  $D$  $J$  $A$  $N$  $I$ HOLIDAY: NONEI

,,,,,,,,,,,

OFF

**ENDITENTE** 

#### HOLIDAY SCHEDULE

*The Display Station supports two independent schedules which allow Time Clock events which may be different from the normal daily schedule.*

*These schedules are detailed under the HOLIDAY Schedule menu.*

#### **Program HOLIDAY:**

From the FEATURES Menu, press the HOLIDAY button to access function.

The Holiday Schedule screen will be displayed.

#### **Set DATE:**

Press the DATE button to access function. Use the  $\langle \rangle$  buttons to position cursor. Use the UP/DOWN arrows to select Month and Date.

#### **Set HOLIDAY:**

Press the HOLIDAY button. Use the UP/DOWN arrows to select between Holiday 1, 2, or NONE.

*(Must also be programmed in TIMECLOCK EVENT to become active.)*

#### **To Set Schedule:**

Follow programming instructions for TIMECLOCK EVENT on page 31.

#### **CLEAR Schedule:**

Press the CLEAR button. CLEAR SCHEDULE? will appear.

#### Press YES to clear Holiday 1 and 2 settings.

*(TIMECLOCK EVENT settings become inactive if Holiday schedule is cleared)*

Press NO to retain schedules

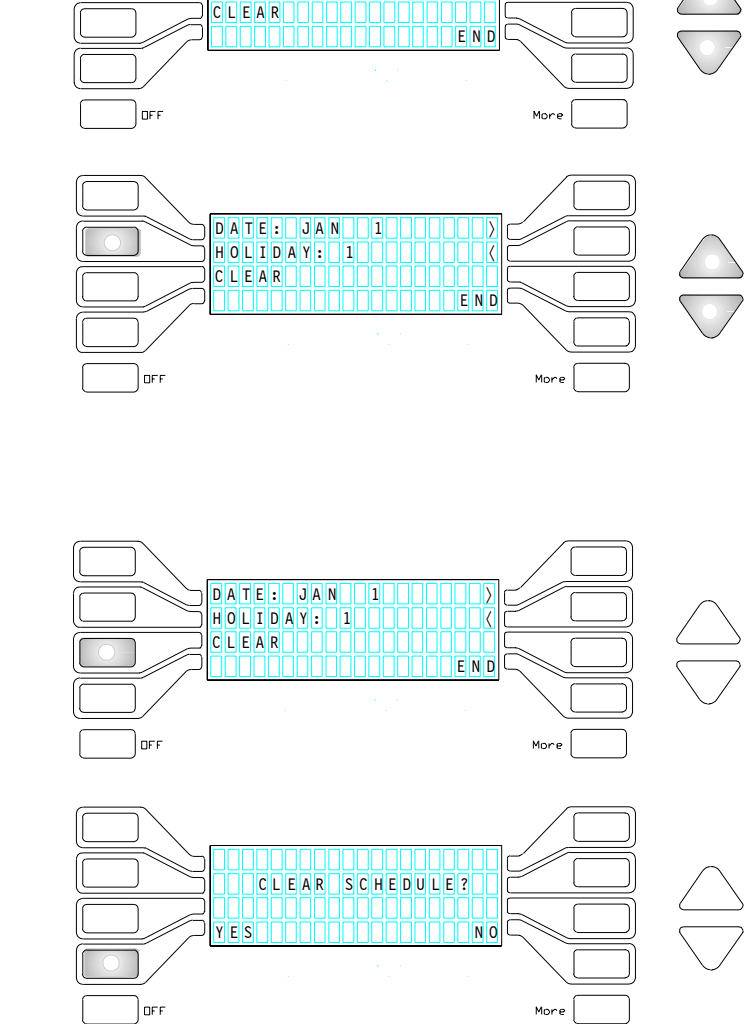

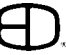

**DF** 

#### DISK ACCESS - SAVE

*Pressing SAVE on any screen, or YES to an "Are You Sure?" message will record changes to Random Access Memory. For a record copy of any changes, save to disk. Daily Operations should include permanent changes in the program recorded to disk.*

#### **DISK Functions:**

From the FEATURE menu, select DISK function and press SAVE TO DISK to store changes.

*(Follow procedures in MEMORY TRANSFER, page 8.)*

#### DISK ACCESS - LOAD

*The Display Station supports a manual 'load' feature directly from the display.*

*The Load command will automatically introduce new disk information into system memory whenever the "LOAD FROM DISK" button is selected.*

#### **DISK Access:**

From the FEATURE menu, select DISK function. Press LOAD FROM DISK to store changes.

#### CHANGE PASSWORD

*To restrict access to the operating programs, (EDIT, FEATURES, or PRESET selection), a Password restriction can be selected at the Configure Station menu, and can be changed monthly, weekly, or daily to control access to the program.*

#### **PASSWORD Menu:**

From the FEATURES menu,

Press the PASSWORD button to enter NEW PASSWORD screen.

Follow procedures listed on page 24.

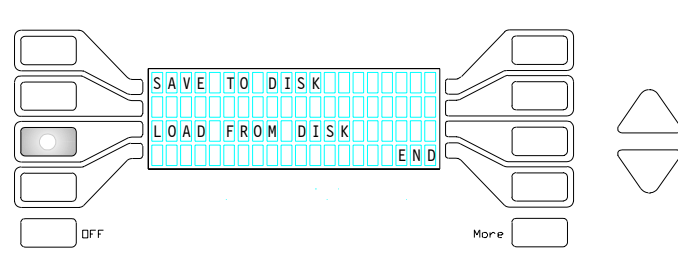

TME / D A TENNAMION DISK TIMECLOCK CONFIGURE HOLIDAY **PASSWORD** EN D

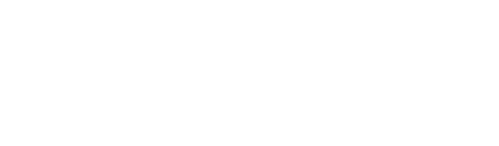

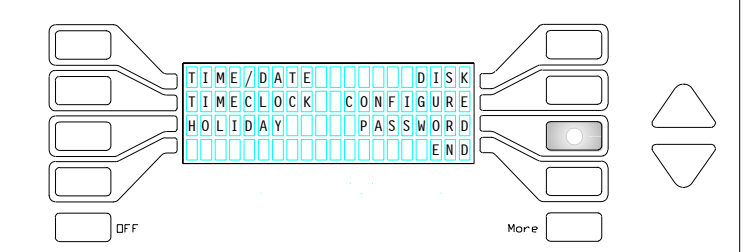

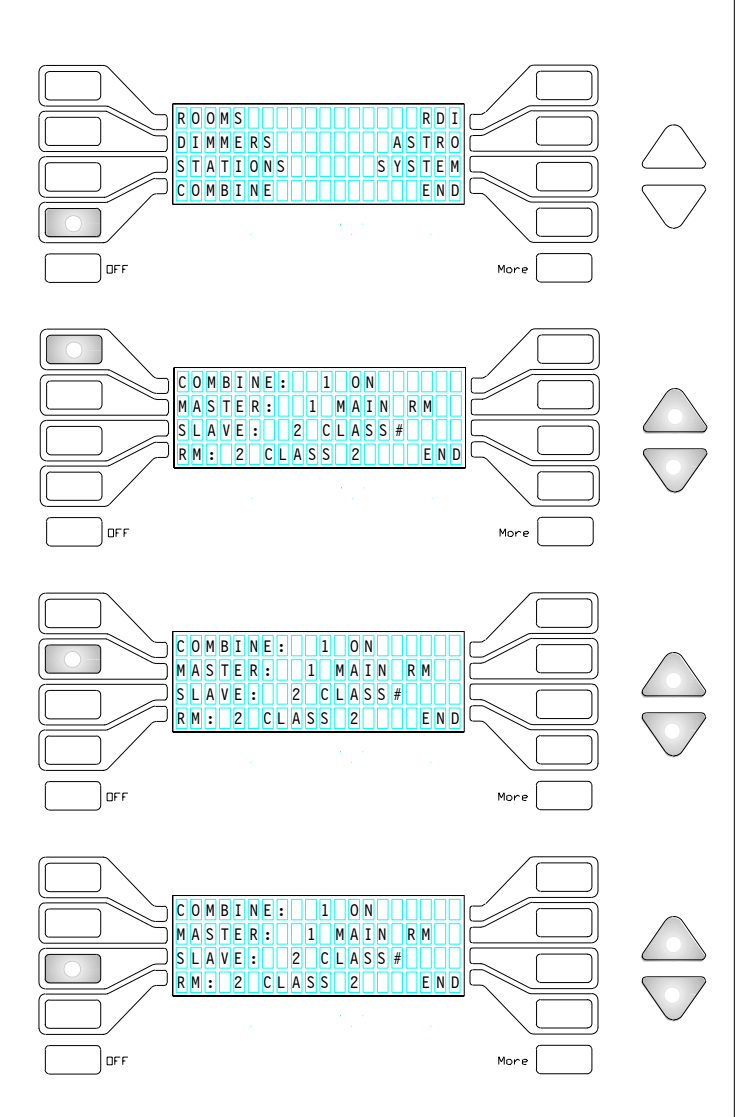

#### COMBINE / PARTITION

*The Display Station offers the capacity to combine or partition rooms for separate or joined control.*

*Common applications for this feature would be found in Meeting Rooms and Ballroom configurations where wall partitions literally separate the rooms.*

*Any station assigned the master position will hold the presets for the room. Stations assigned to a slave position will operate the Master's presets when the combine switch is active.*

*During this combined state, Master and Slave stations share the same memory and take control from one another.*

*When the COMBINE switch is deselected, stations restore to the requirements of the individual rooms where concurrent operation may take place.*

*Access to COMBINE/PARTITION switches should be controlled in order to insure correct operation of partitioned rooms.*

#### **Configure COMBINE:**

From the CONFIGURE menu, press the COMBINE button to access switch selection.

Button will light when active, and the UP/DOWN arrows will light.

Use the UP/DOWN arrows to address the switch number which will reflect the combination.

#### **Set MASTER:**

Press the MASTER button to select station to control the room combination.

Button will light when active, and the UP/DOWN arrows will light.

Use the UP/DOWN arrows to set the address number.

#### **Set SLAVE:**

Press the SLAVE button to access slave number which defaults to Master.

Use the UP/DOWN arrows to address number.

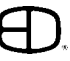

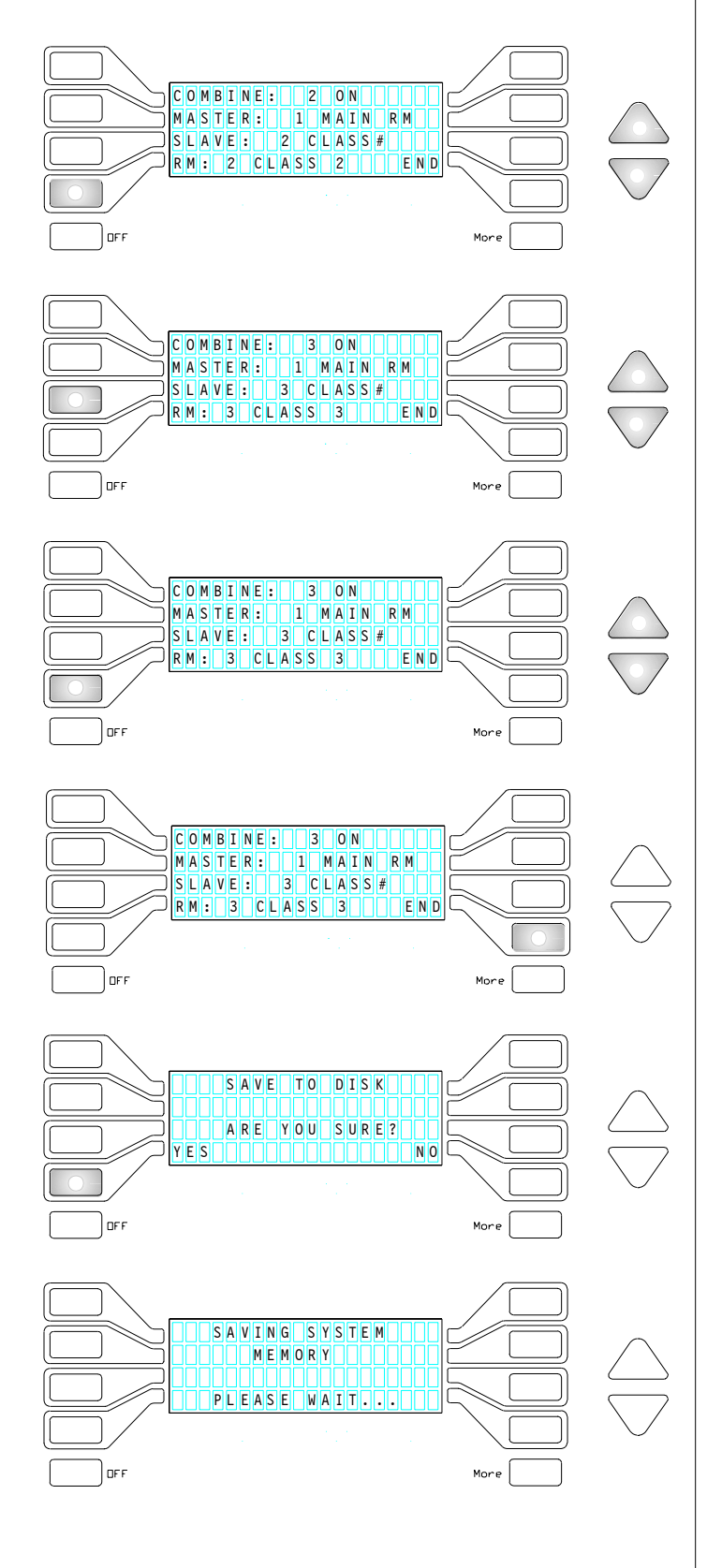

#### COMBINE / PARTITION

#### **Set ROOM:**

Press the RM button to access room number which defaults to Master.

#### Use the UP/DOWN arrows to address number.

*(To set more than one room as Slave, repeat process Set SLAVE, Set ROOM as Memory Allocation allows, minus the designated MASTER room. See below.)*

#### **(Repeat) Set SLAVE:**

Press the SLAVE button again to access second station number which defaults to Master. Use the UP/DOWN arrows to address number.

#### **(Repeat) Set ROOM:**

Press the RM button again to access second room number which defaults to Master. Use the UP/DOWN arrows to address number.

#### **END:**

Press END to save changes, return to CONFIGURATION menu.

Press END again to return to FEATURES menu.

#### **SAVE CHANGES:**

From the FEATURES menu, select DISK function and press SAVE TO DISK to store any changes.

#### **Confirm Message:**

When DISK is active, display reads:

#### SAVING SYSTEM MEMORY:

#### PLEASE WAIT

*(Message will disappear in about 12 seconds and screen reverts back to SAVE TO DISK screen)*

#### Press END to return to FEATURE menu.

*(Pressing END closes the menu and stores the settings established to system memory)*

#### CONFIGURE RDI INPUT

*The display station can support a remote device input card which allows a common closure, Form C momentary or maintained, to make program selections.*

*When a system is outfitted with an RDI, the user can select the action the closure will activate from the display screen.*

#### **Configure Remote Device Interface:**

Press the RDI button to select. The CONFIGURE RDI screen will be displayed.

#### **Select STATION:**

Press STA button to select. Button will light when active, and the UP/DOWN arrows will light. Use the UP/DOWN arrows to select RDI.

*(Station name is set in CONFIGURE STATION screen)*

#### **View TYPE:**

The TYPE button shows what station type is configured in the room.

#### **Select INPUT:**

Press the INPUT button. The INPUT screen will appear.

Press the IN# button to access the input port number. Button will light when active, the  $\langle \rangle$  buttons and the UP/DOWN arrows will light.

Use the  $\langle \rangle$  buttons to position cursor.

Use the UP/DOWN arrows to scroll character field.

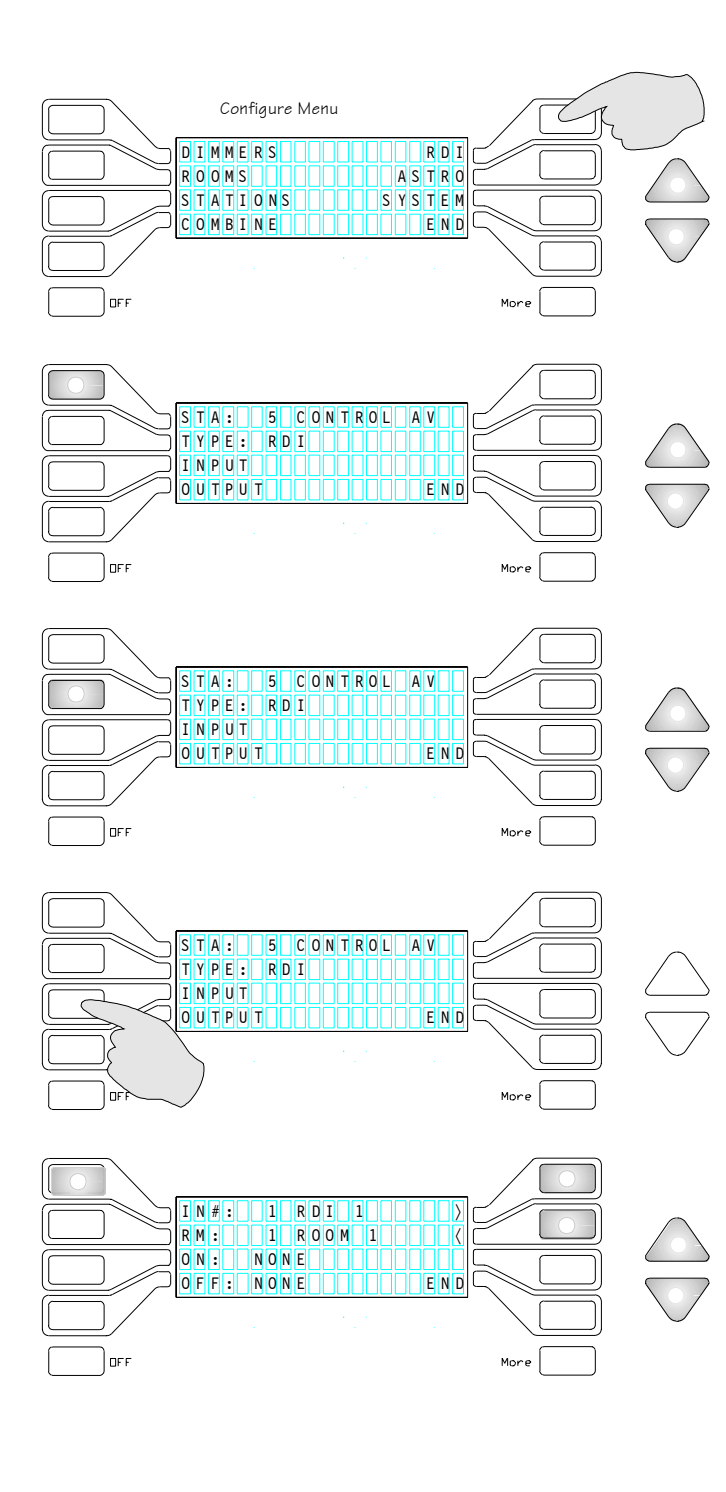

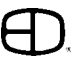

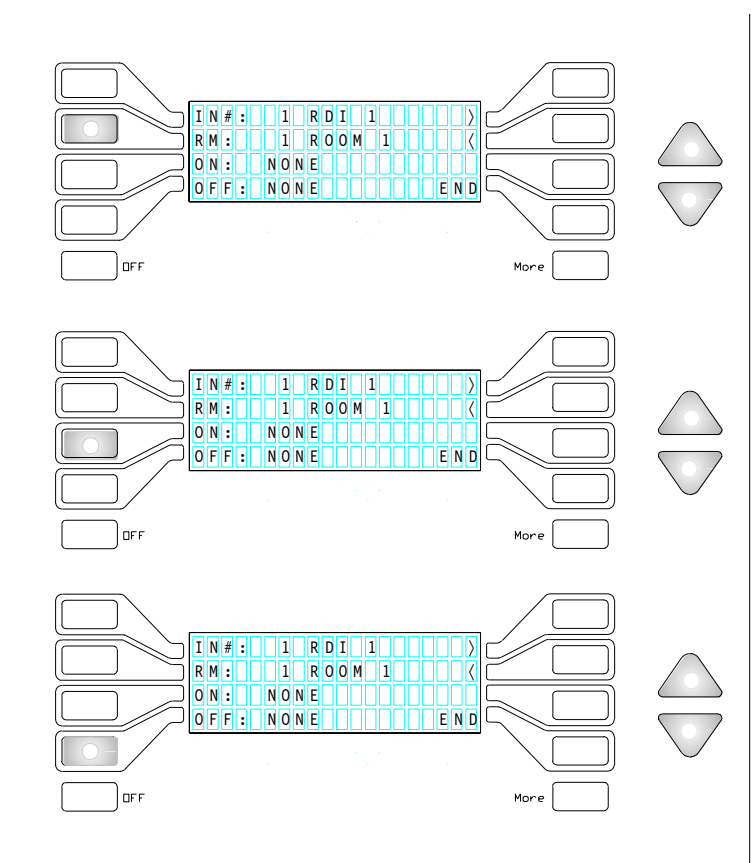

### STA: 1 5 CONTROL AV TYPE: RDI INPUT out Put En Enderen OUT#: 1 RDI 1 | | | | | | | RM: 2 ROOM 2 〈 ON: NONE NONE POLARITY: NEG HILEND

#### CONFIGURE RDI INPUT

#### **Select ROOM:**

Press the RM # button.

Button will light when active, and the UP/DOWN arrows stay lit.

Use the UP/DOWN arrows to scroll rooms.

#### **Select ON Action:**

Press the ON button to select.

Button will light when active, and the UP/DOWN arrows stay lit.

Use the UP/DOWN arrows to select ON, OFF, NONE, or a valid preset number.

#### **Select OFF Action:**

Press the OFF button to select.

Button will light when active, and the UP/DOWN arrows stay lit.

Use the UP/DOWN arrows to select ON, OFF, NONE, or a valid preset number.

#### **END:**

Press END to save all changes and return to the CONFIGURE RDI screen.

### CONFIGURE RDI OUTPUT

*A system equipped with a Remote Device Input card can also provide an output closure for each programmed action.*

*The output closure can be used as an active feedback circuit to control pilot light, mimic panels, or other devices which reflect the active condition of the system.*

#### **Select OUTPUT from the RDI screen:**

Press the OUTPUT button. The OUTPUT screen will appear.

Press the OUT# button to access the input port number. Button will light when active, the  $\langle \rangle$  buttons and the UP/DOWN arrows will light.

Use the  $\langle \rangle$  buttons to position cursor. Use the UP/DOWN arrows to scroll character field.

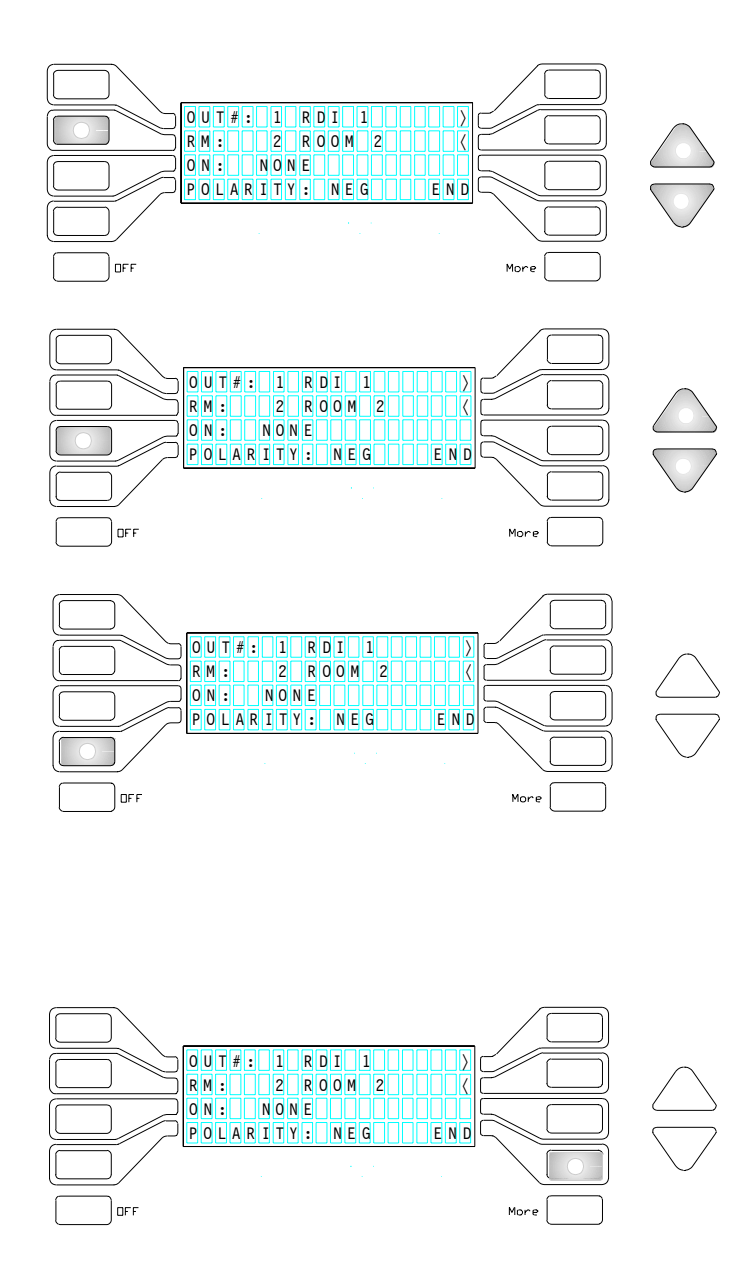

#### CONFIGURE RDI OUTPUT

#### **Select ROOM:**

Press the RM # button.

Button will light when active, and the UP/DOWN arrows stay lit.

Use the UP/DOWN arrows to scroll rooms.

#### **Select ON Action:**

Press the ON button to select.

Button will light when active, and the UP/DOWN arrows stay lit.

Use the UP/DOWN arrows to select ON, OFF, NONE, or a valid preset number.

#### **Select POLARITY:**

Press the POLARITY button to select between POS and NEG.

POS is active when output action is active. *(Triggered by Trailing edge of signal.)*

NEG is active when output action is inactive. *(Triggered by Leading edge of signal.)*

Standard setting for RDI units is NEGATIVE.

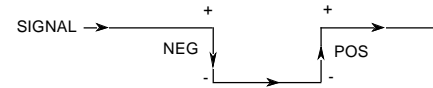

#### **END:**

Press END to save and return to CONFIGURATION menu.

Press END again to return to FEATURES menu. *To SAVE TO DISK, follow procedures on page 8.*

#### CONFIGURE ASTRO

*The Display Station may offer an optional Astronomical Time Clock feature for control of all time clock events with astronomical time.*

*Astronomical Time establishes the time action based on the latitude of the installation. Astronomical Time differs from standard time by maintaining a consistent relationship to sunrise and sunset.*

*If a timed action is set to start ten minutes after sunset, astronomical time, the display station maintains the 10 minute interval even though the sunset time changes each day.*

*Astronomical time is switched off or on in the Time Clock display in the FEATURE menu.*

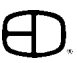

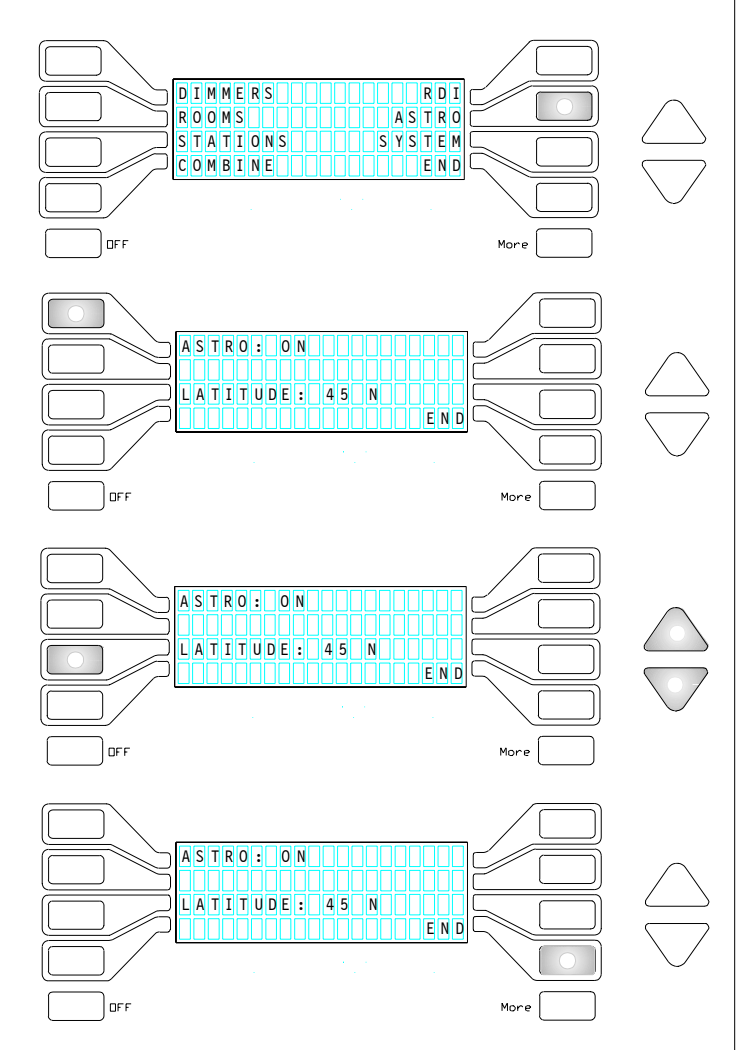

#### DIMMERS RDI ROOMS ASTRO STATIONS SYSTEM COMBINE ENDERE OFF

#### CONFIGURE ASTRO

#### **Configure Clock:**

Press ASTRO button to select.

The Astronomical time clock configuration screen will be displayed.

#### **Enable Clock:**

Press ASTRO button ON and OFF to globally enable/ disable all Astro events.

#### **Set LATITUDE:**

Press LATITUDE button to select exact North or South position.

Button will light when active, and the UP/DOWN arrows will light.

Use the UP/DOWN arrows to select latitude.

#### **END:**

Press END to to return to ASTRO screen.

*(Pressing END closes the menu and stores the settings established to system memory)*

#### **SAVE CHANGES:**

Press END to return to CONFIGURATION menu. Press END again to return to FEATURE menu. Select DISK function and press SAVE TO DISK to store system memory changes.

#### SYSTEM CONTROLS

*The Twilite System Control electronics will be located in or adjacent to the main dimmer bank. The System Control electronics operate as the heart of the system, with all stations communicating directly with the processor.*

*The Display backlight and Time-Out issues can be defined from the System menu.*

#### **To Access SYSTEM Menu:**

Press the SYSTEM button .

The SYSTEM CONFIGURATION screen will display.

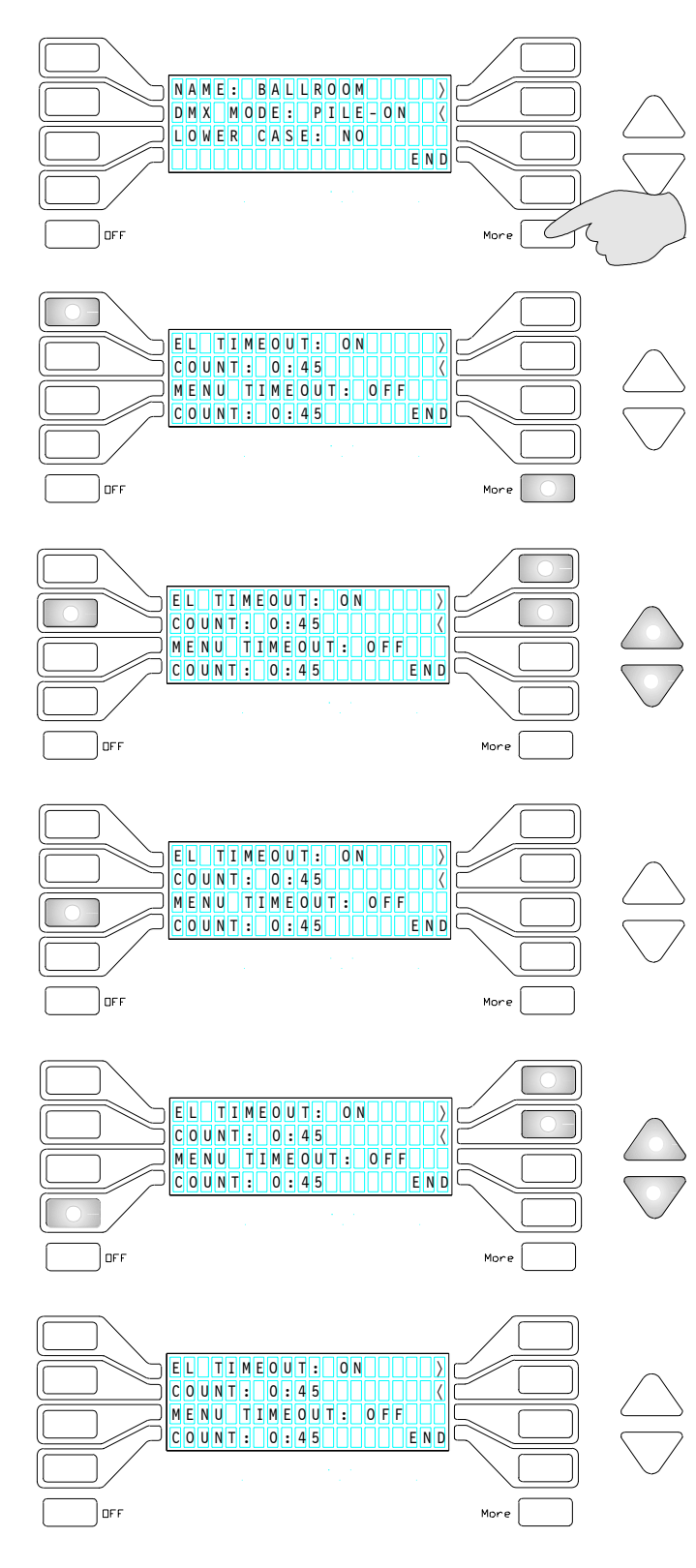

#### SYSTEM CONTROLS

#### **Press MORE:**

Press MORE button to access control system.

#### **Select EL TIMEOUT:**

Press EL TIMEOUT button to select Backlight control. Count feature only operates when EL Timeout is ON. Button selection operates as alternate action, OFF or ON.

#### **Select COUNT:**

Press COUNT button to access the time for the Backlight.

Press the  $\langle \rangle$  buttons to position cursor in seconds or minute fields.

Use the UP/DOWN arrows to scroll the number fields.

#### **Select MENU TIMEOUT:**

Press the MENU TIMEOUT button to select the timeout function.

Count feature operates only when MENU TIMEOUT is ON.

#### **Select COUNT:**

Press COUNT button to access the time for the return to the Preset menu.

Press the  $\langle \rangle$  buttons to position cursor in seconds or minute fields.

Use the UP/DOWN arrows to scroll the number fields.

#### **END:**

#### Press END to return to the CONFIGURE screen.

*(Pressing END closes the menu and stores the settings established to system memory)*

#### **SAVE CHANGES:**

Press END again to return to FEATURE menu. *(Select DISK function and press SAVE TO DISK to store changes.)*

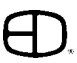

Button selection operates as alternate action, OFF or ON.

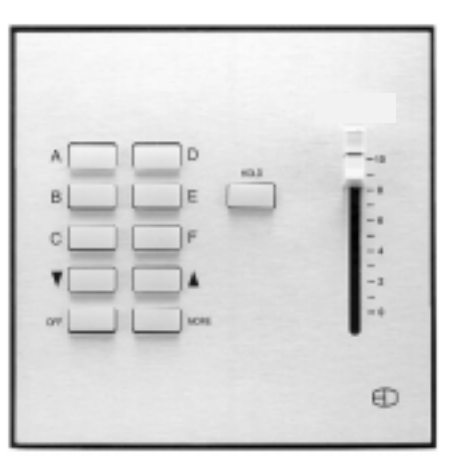

Playback Station

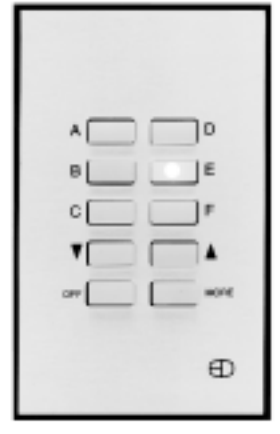

#### PLAYBACK STATION

*The Play Back Remote Station adds a Master Slider function to the 10-button Remote.*

#### **To Operate the Station:**

Press the top three buttons in the left or right column. Button will flash during preset crossfade.

Press Preset button a second time to snap the preset into position.

Use the UP/DOWN arrows to proportionally raise or lower the Preset.

Press MORE key to access the next page. Pressing the HOLD button will transfer control of the active preset to the manual slider.

Press OFF to access off condition.

#### **To Configure REMOTE LOCK:**

Identify Station # in display station's CONFIGURE STATION Menu.

Use TEST buttons to confirm station number. Select REMOTE LOCK feature ON.

#### 10-BUTTON REMOTE

*Twilite Display Presets are available through Remote Stations. The 10-button station can be used as a remote control station for any room.*

#### **To Select a PRESET:**

Press the top three buttons in the left or right column. Button will flash during preset crossfade.

Press Preset button a second time to snap the preset into position.

Use  $\begin{vmatrix} A & (UP) & \mathbf{0} \\ \mathbf{C} & \mathbf{A} & (DQ) & \mathbf{0} \end{vmatrix}$  (DOWN) arrows to proportionally raise or lower the preset.

Press MORE key to access the next page. Press OFF to access Off condition.

#### **To Configure REMOTE LOCK:**

Identify Station # in display station's CONFIGURE STATION Menu.

Use TEST buttons to confirm station number. Select REMOTE LOCK feature ON.

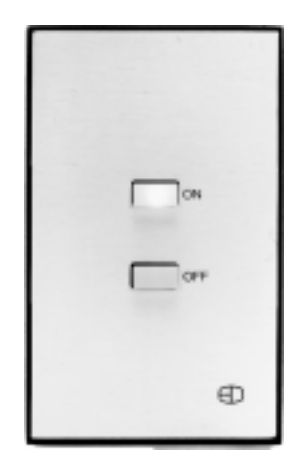

# $\bigoplus$

Linear Slider Station

#### 2-BUTTON REMOTE

*Twilite Display Presets are available through Remote Stations. The 2-button Remote is commonly used as an Entry Station.*

#### **To Select a PRESET:**

Press the ON button to select a dedicated preset on the 2-button station.

*(See Configure Station, page 15 for selection.)*

Press the button twice to snap the preset to position without the time fade.

Press the OFF button to select an off condition. The station button will blink during crossfade.

*(See Configure Station, page 16 for Page ON/OFF buttons.)*

#### **To Configure REMOTE LOCK:**

Identify Station # in display station's CONFIGURE STATION menu.

Use TEST buttons to confirm station number. Select REMOTE LOCK feature ON.

#### LINEAR SLIDER STATION

*The Twilite System LS, or Linear Slider Station offerstraditional manual slider control for mixed-use systems.*

#### **To adjust a Preset:**

Press the Manual button to take control of the active Preset. Move the associated sliders to their designated levels.

#### **To Configure REMOTE LOCK:**

Identify Station # in display station's CONFIGURE STATION Menu.

Use TEST buttons to confirm station number. Select REMOTE LOCK feature ON.

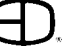

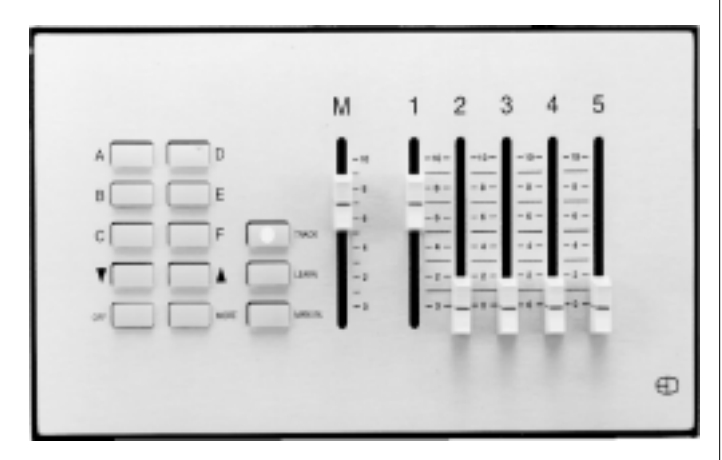

Linear Slider with Presets Station

# **CelCat** Combin Ð

Custom nomenclature available

#### LINEAR SLIDER with PRESETS

*The Twilite System LP, or Linear Slider with Presets Station offerstraditional manual slider control and up to 12 presets for ease of programmability and daily operation.*

#### **To adjust a Preset:**

Press the Manual button to take control of the active Preset. Move the associated sliders to their designated levels.

Press the TRACK button to adjust a single slider's channel assignments in an active preset.

*(Pressing the preset button returns the sliders channels to their saved levels.)*

#### **To Record a Preset:**

Press the LEARN button and them a Preset (A - F) button.

#### **To Configure REMOTE LOCK:**

Identify Station # in display station's CONFIGURE STATION Menu. Use TEST buttons to confirm station number.

Select REMOTE LOCK feature ON.

#### P-10 PROGRAMMABLE STATION

*Twilite offers specialty RDI-based remote stations which offer system customization for daily operation. The P10 programmable Station comes in three options; 10-button, 5-button and 2-button. Each button can be configured to Preset Recall, Combine Open, Combine Close, Time Clock event (On/Off), Alternate Action, and On/Off.*

#### **To Configure the Station:**

Select RDI from the CONFIGURE Menu and follow the procedures as outlined on pages 37-38.

*NOTE: Each button of the P10 station must be configured in order to operate properly!*

#### **To Configure REMOTE LOCK:**

Identify Station # in display station's CONFIGURE STATION Menu.

Use TEST buttons to confirm station number. Select REMOTE LOCK feature ON.

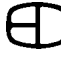

#### ROOM HOPPER FEATURE

*Twilite offers specialty RDI-based remote stations which offer system customization for daily operation. The Room Hopper Programmable Station comes in three options; 10-button, 5-button and 2-button. It is designed to act as a Global Action station in situations where both local and global actions need to occur.*

#### **To Configure the Station:**

Select RDI from the CONFIGURE Menu and follow the procedures as outlined on pages 37-38.

*NOTE: Each button of the P10 station must be configured in order to operate properly!*

#### **To Configure REMOTE LOCK:**

Identify Station # in display station's CONFIGURE STATION Menu. Use TEST buttons to confirm station number. Select REMOTE LOCK feature ON.

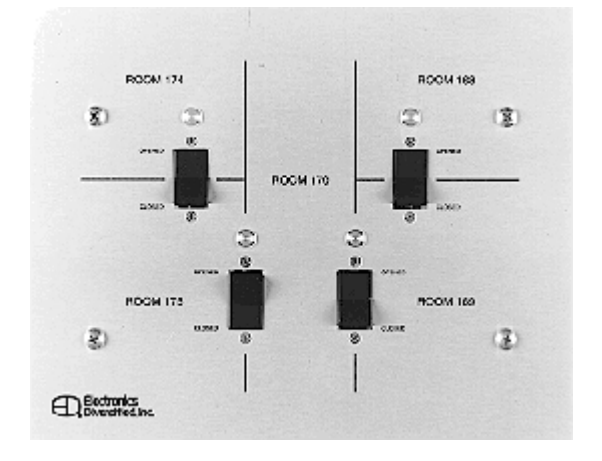

#### ROOM PARTITION PANEL

*The Twilite System Control incorporates a Room Partition Panel as a direct network accessory designed for facilities where partitioned rooms can be separated or combined for flexible lighting control. All TSC stations terminate on the same simple local area network wiring configuration.*

#### REMOTE PROGRAMMING OUTLET

*Twilite offers a Remote Programming Outlet.*

#### **To Configure the Station:**

In the STATION Menu, the Remote Programming Outlet will be identified as an LCD Station. It has its' own room address allowing you to use a portable programming station to set levels and presets in any room of the system.

#### **To Configure REMOTE LOCK:**

Identify Station # in display station's CONFIGURE STATION Menu.

Use TEST buttons to confirm station number.

Select REMOTE LOCK feature ON.

#### IR REMOTE CONTROL

*Twilite can be outfitted with a hand held IR Remote, which is packaged in a slim line case for ease in placement and operation. The receiver terminates directly to the TSC network, and can be programmed by any Twilite LCD station. Twelve individual preset buttons and two master raise/lower buttons are included for overall proportional preset control.*

*The IR Receiver is mounted on a single-gang face plate for easy installation in any environment.*

*The line of sight transmission range is 300' maximum.*

#### OFF-LINE EDITOR

*Off-Line Editor is a complete Manual, separate from the TSC. To order, call or E-mail EDI.*

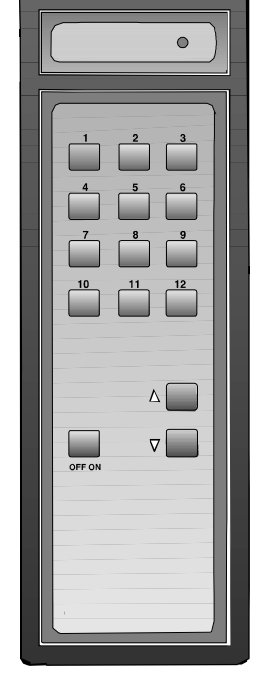

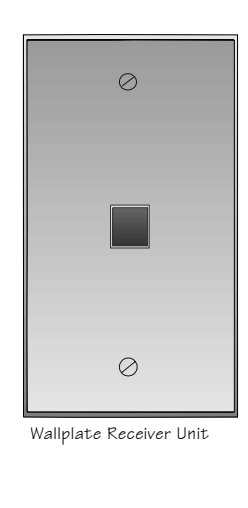

IR Remote available with 12 presets

# APPENDIX

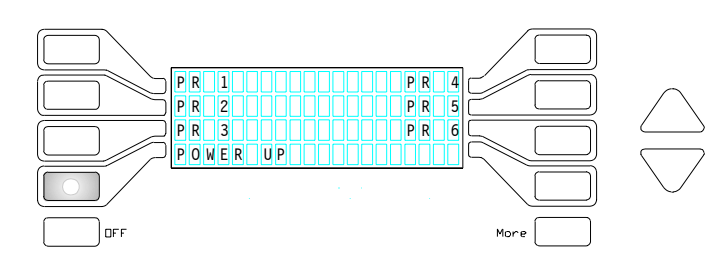

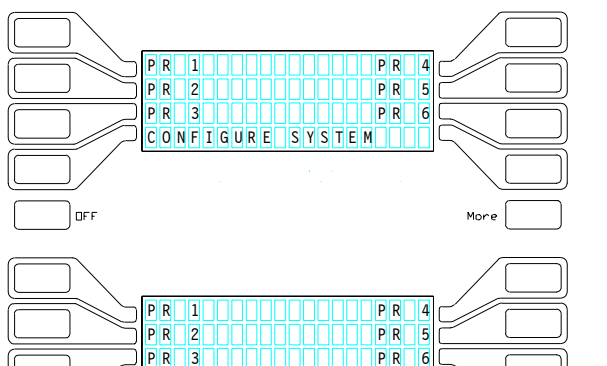

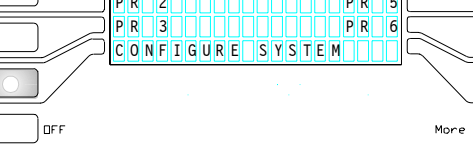

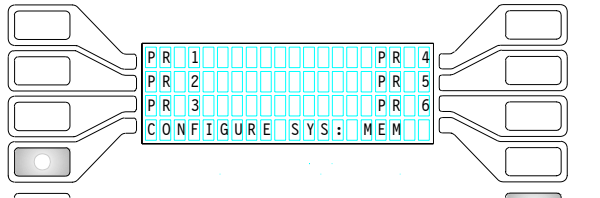

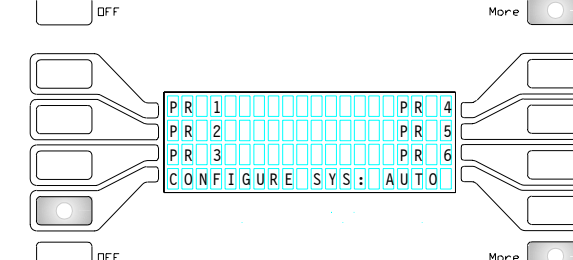

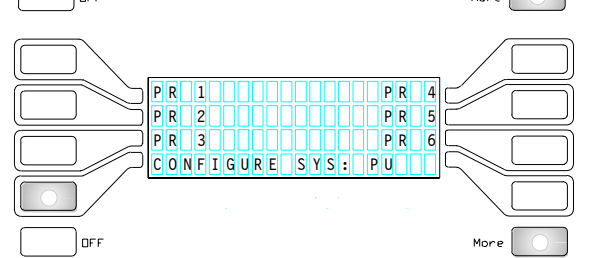

#### MESSAGES

*The Display Station will announce certain conditions to the operator through the prompt window located in the lower lefthand corner of the display screen. These messages are detailed below.*

#### **POWER UP:**

(Station LED behavior with Power-Up messages):

Number 4 LED button will blink when TSC power is cycled and room was in a standard preset state.

*(Room is patched and Preset is active.)*

*NOTE: Power-Up will change to Page Number and Edit only after any button is pressed on any type of station.*

*All messages can be removed by pressing a Preset button. Messages will persist if the removing action was not done and you are returning to the Preset menu from Preset Edit or Features menus.*

When CONFIGURE SYSTEM-type messages are displayed, the #4 button and the MORE button will blink on any LCD station.

When CONFIGURE SYSTEM derivatives are active, the remote ten-button stations and the walk-thru stations will display nothing.

#### **CONFIGURE SYSTEM:**

Number 4 and MORE access buttons blink when powerup detects an unconfigured system.

Load configured disk, or follow System Set-Up directions outlined on pages 6-19.

#### **CONFIGURE SYS: MEM**

Message displays when the TSC is powered up, memory was corrupted, Disk load was successful, and room data was not patched.

#### **CONFIGURE SYS: AUTO**

Message displays when the TSC is powered up, Disk was auto-loaded, and room data was patched.

#### **CONFIGURE SYS: PU**

Message displays when the TSC powered cycled while room was in a "Press Preset" state.

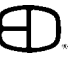

# APPENDIX

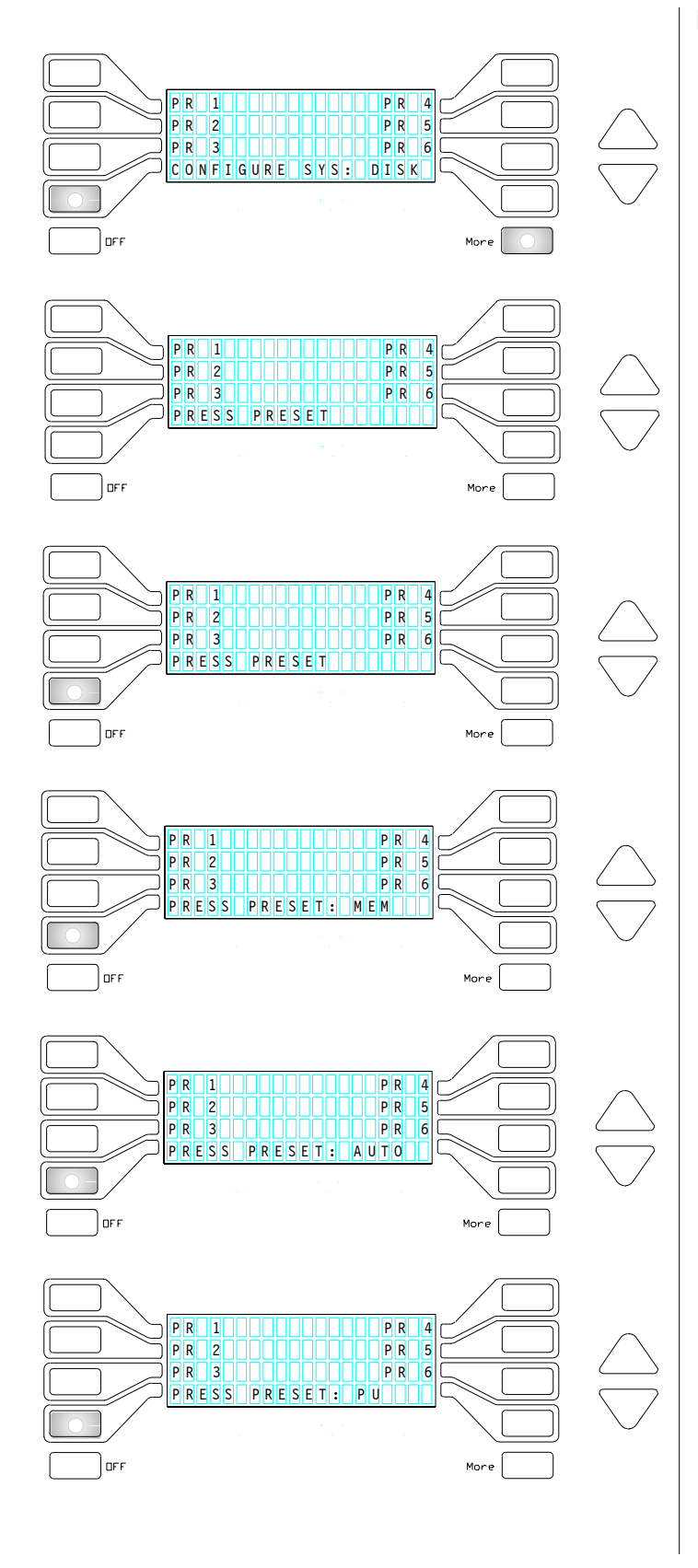

#### MESSAGES

#### **CONFIGURE SYS: DISK**

Message displays after TSC Disk load operation , and room data was not patched.

*NOTE: CONFIGURE SYSTEM-type messages will change to PRESS PRESET only after the room is patched.*

When PRESS PRESET-type messages are displayed, only the number 4 LED button will blink on any LCD station. When PRESS PRESET derivatives are active, the remote ten-button stations will flash all preset LED's. The entry stations will flash both LED's.

#### **PRESS PRESET:**

Number 4 button blinks. Message is displayed when returning from FEATURES menu and room was patched. Press a PRESET to start program

#### **PRESS PRESET: MEM**

Message is displayed when the TSC is powered up and DIP 1 is set to default system memory.

#### **PRESS PRESET: AUTO**

Message is displayed when the TSC is powered up, disk was auto-loaded and room was patched.

#### **PRESS PRESET: PU**

Message is displayed when the TSC powered cycled while room was in a "Press Preset" state.

48

# APPENDIX

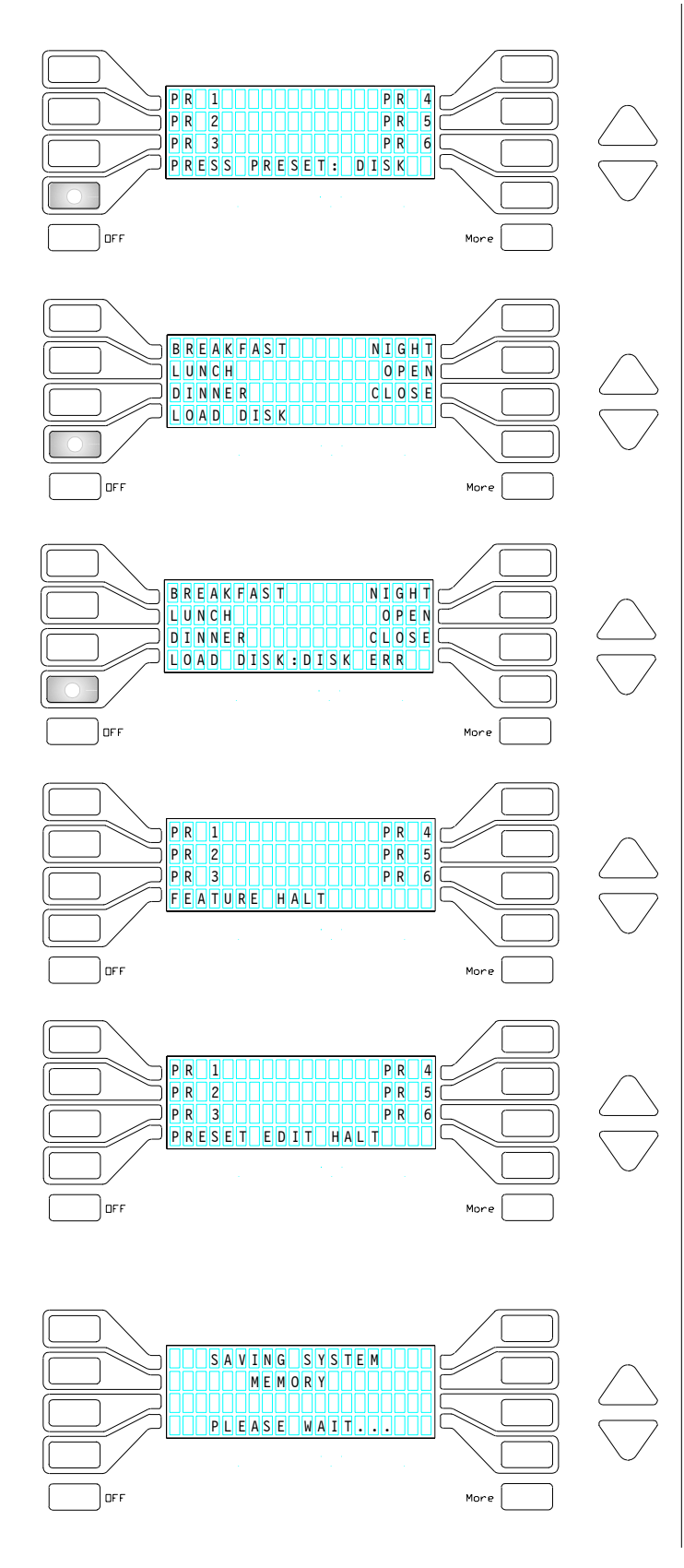

#### MESSAGES

#### **PRESS PRESET: DISK**

Message is displayed after TSC disk load operation, and room was patched.

#### **LOAD DISK:**

#4 LED is blinking. System Power-Up detected memory corruption. Disk was not detected in TSC drive. Load Disk.

#### **LOAD DISK: DISK ERR**

#4 LED is blinking. Disk load was attempted and disk error occurred.

#### **FEATURE HALT:**

FEATURE HALT is globally displayed in all rooms because an active edit is in progress. Operation will resume when EDIT is complete.

#### **PRESET EDIT HALT:**

PRESET EDIT HALT is locally displayed within a room because an active edit is in progress. Operation will resume when EDIT is complete

#### MESSAGES

#### **SAVING SYSTEM MEMORY:**

No buttons blinking.

Message is displayed on Display screen when disk is reading or writing information. Screen will restore to previous condition when access is complete.

# **SERVICE**

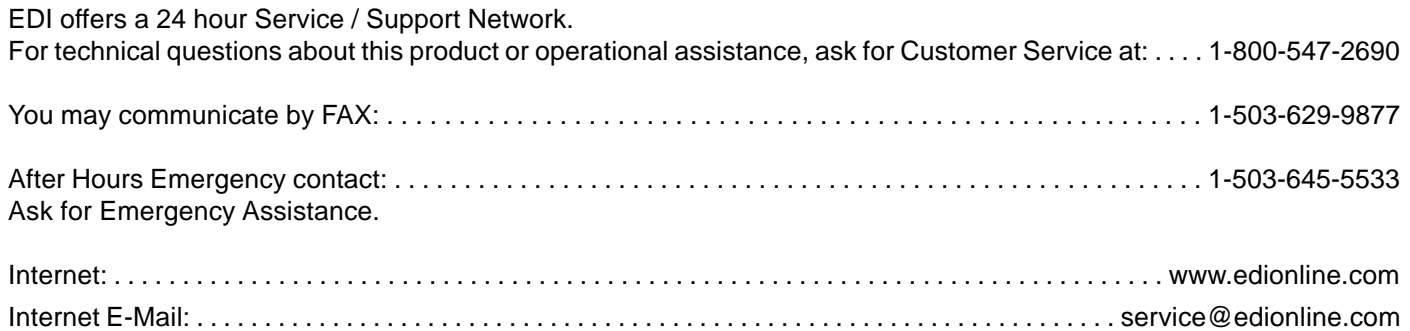

If your TSC needs repair, call 503-645-5533 for a Return Materials Authorization number, and a **shipping address** will be furnished.

Electronics Diversified, Inc. 1675 N.W. Cornelius Pass Road Hillsboro, Oregon, 97124 Ph: (503) 645-5533 Fax: (503) 629-9877

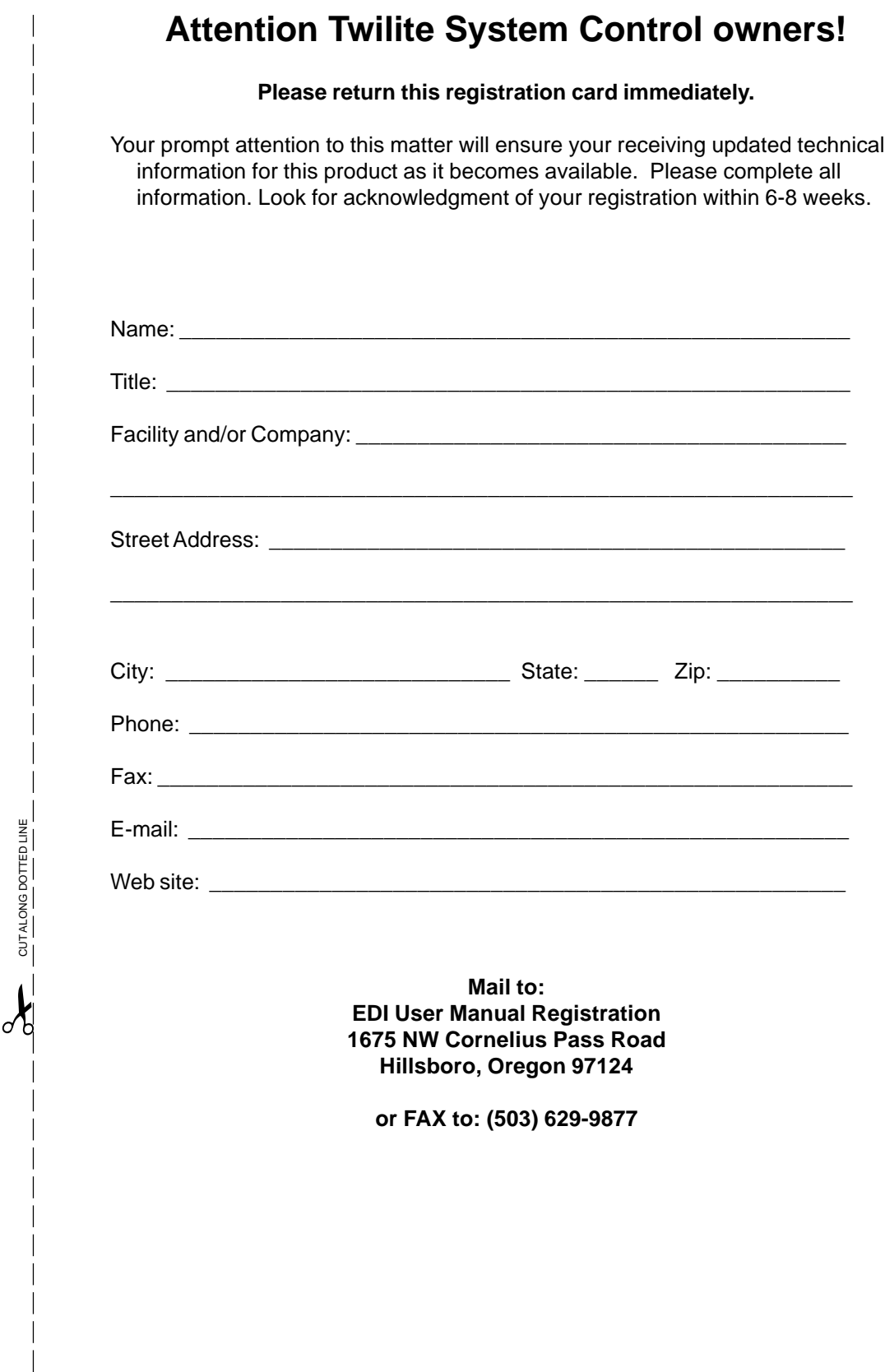